#### **Sun Fire X4800**サーバー**Linux**オペ レーティングシステム設置マニュアル

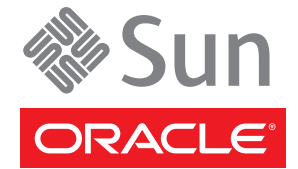

Part No: 821–2241–10 2010 年 7 月、Revision A Copyright © 2010, Oracle and/or its affiliates. All rights reserved.

このソフトウェアおよび関連ドキュメントの使用と開示は、ライセンス契約の制約条件に従うものとし、知的財産に関する法律により保護されて<br>います。ライセンス契約で明示的に許諾されている場合もしくは法律によって認められている場合を除き、形式、手段に関係なく、いかなる部分<br>も使用、複写、複製、翻訳、放送、修正、ライセンス供与、送信、配布、発表、実行、公開または表示することはできません。このソフトウェア<br>のリバース・エンジニアリング、逆アセンブル、

ここに記載された情報は予告なしに変更される場合があります。また、誤りが無いことの保証はいたしかねます。誤りを見つけた場合は、オラク ル社までご連絡ください。

このソフトウェアまたは関連ドキュメントを、米国政府機関もしくは米国政府機関に代わってこのソフトウェアまたは関連ドキュメントをライセ ンスされた者に提供する場合は、次の通知が適用されます。

U.S. GOVERNMENT RIGHTS Programs, software, databases, and related documentation and technical data delivered to U.S. Government customers are "commercial computer software" or "commercial technical data" pursuant to the applicable Federal Acquisition Regulation and agency-specific supplemental regulations. As such, the use, duplication, disclosure, modification, and adaptation shall be subject to the restrictions and license terms set forth in the applicable Government contract, and, to the extent applicable by the terms of the Government contract, the additional rights set forth in FAR 52.227-19, Commercial Computer Software License (December 2007). Oracle America, Inc., 500 Oracle Parkway, Redwood City, CA 94065.

このソフトウェアもしくはハードウェアは様々な情報管理アプリケーションでの一般的な使用のために開発されたものです。このソフトウェアも しくはハードウェアは、危険が伴うアブリケーション (人的傷害を発生させる可能性があるアブリケーションを含む) への用途を目的として開<br>発されていません。このソフトウェアもしくはハードウェアを危険が伴うアプリケーションで使用する際、安全に使用するために、適切な安全装<br>置、バックアップ、冗長性 (redundancy) 、その他の対策を講じることは使用者の責任となります。このソフトウェアもしくはハードウェアを危<br>険が伴うアプリケーションで使

Oracle と Java は Oracle Corporation およびその関連企業の登録商標です。その他の名称は、それぞれの所有者の商標または登録商標です。

AMD、Opteron、AMD ロゴ、AMD Opteron ロゴは、Advanced Micro Devices, Inc. の商標または登録商標です。Intel、Intel Xeon は、Intel Corporation<br>の商標または登録商標です。すべての SPARC の商標はライセンスをもとに使用し、SPARC International, Inc. の商標または登録商標です。UNIX は<br>X/Open Company, Ltd

このソフトウェアまたはハードウェア、そしてドキュメントは、第三者のコンテンツ、製品、サービスへのアクセス、あるいはそれらに関する情<br>報を提供することがあります。オラクル社およびその関連会社は、第三者のコンテンツ、製品、サービスへのアクセスまたは使用によって損失、費用、あ<br>保証もいたしません。オラクル社およびその関連会社は、第三者のコンテンツ、製品、サービスへのアクセスまたは使用によって損失、費用、あ るいは損害が発生しても一切の責任を負いかねます。

# 目次

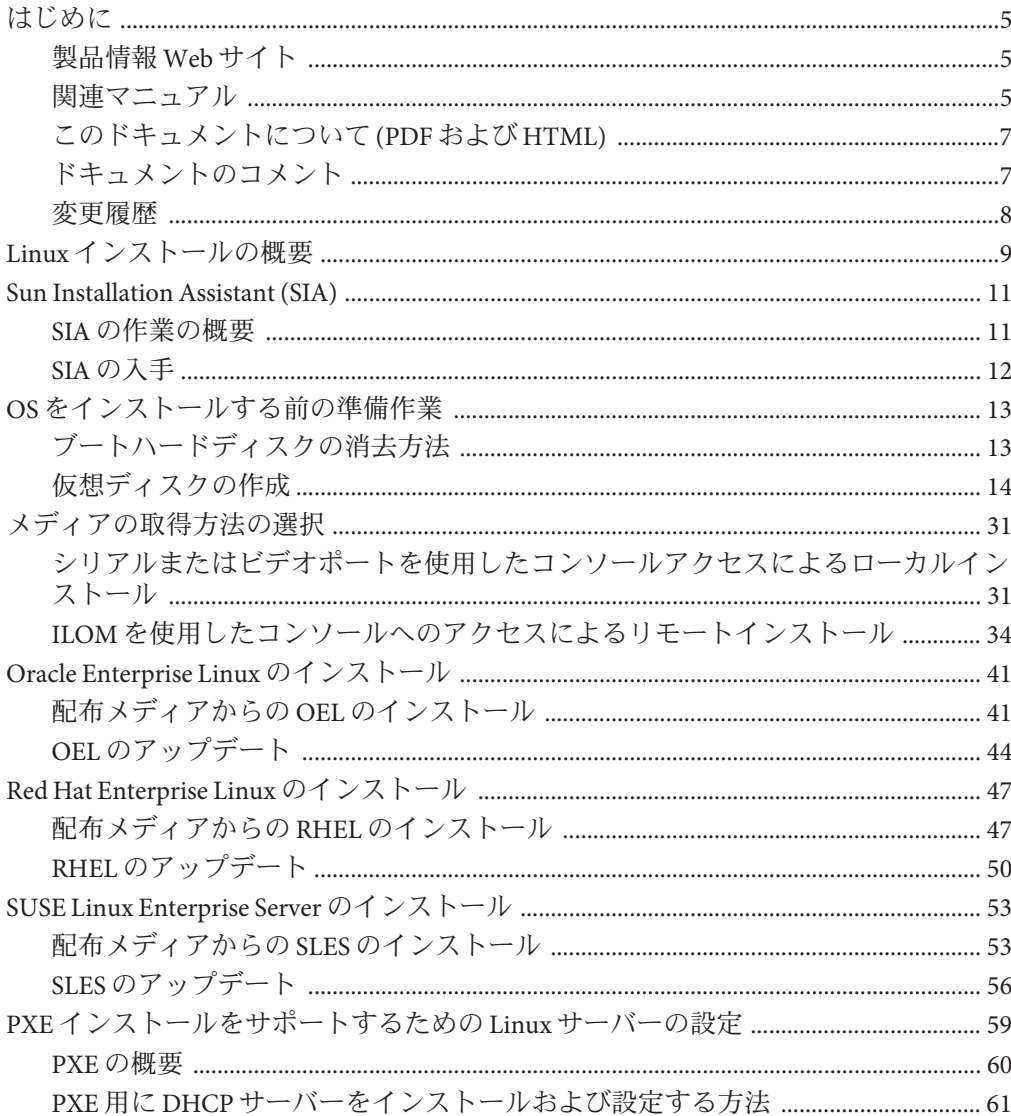

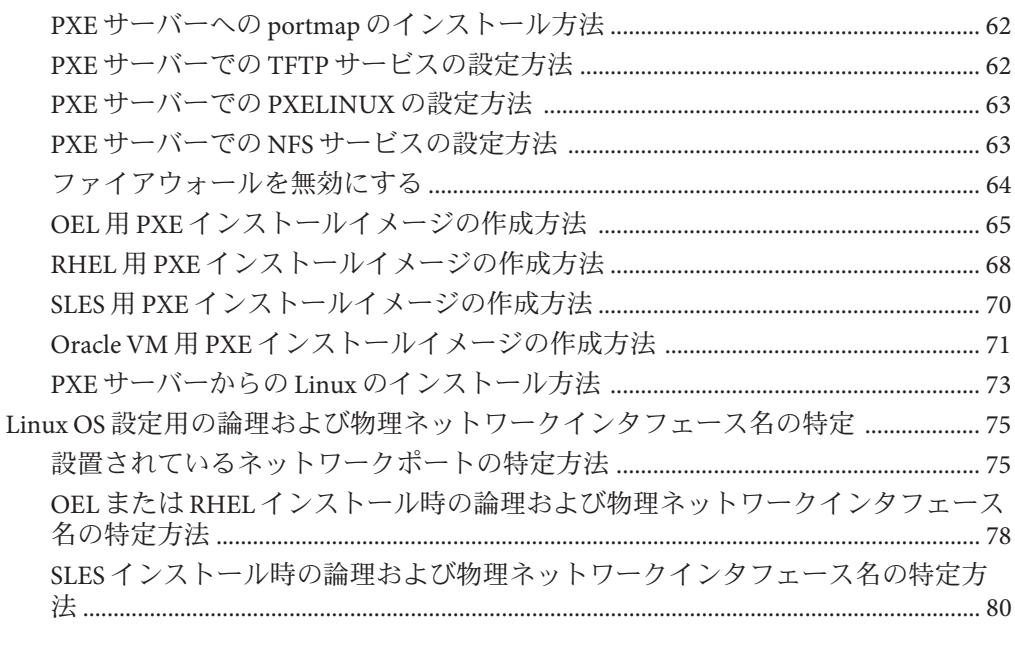

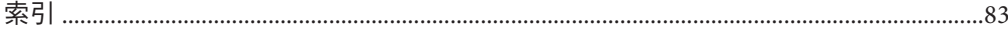

# <span id="page-4-0"></span>はじめに

ここでは、関連するドキュメントと、フィードバックを送信するプロセスについて 説明します。またドキュメントの変更履歴も示します。

- 5ページの「製品情報 Web サイト」
- 5 ページの「関連マニュアル」
- 7[ページの「このドキュメントについて](#page-6-0)(PDFおよび HTML)」
- 7[ページの「ドキュメントのコメント」](#page-6-0)
- 8[ページの「変更履歴」](#page-7-0)

#### 製品情報**Web**サイト

Sun Fire X4800 サーバーの詳細については、Sun Fire X4800 サーバーの製品サイトを参 照してください。

<http://www.oracle.com/goto/x4800>

このサイトには、次の情報やダウンロードへのリンクがあります。

- 製品情報および仕様
- サポートされているオペレーティングシステム
- ソフトウェアおよびファームウェアのダウンロード
- サポートされているオプションカード
- 外部ストレージオプション

### 関連マニュアル

次の一覧は、Oracle Sun Fire X4800 サーバーに関連するドキュメントの一覧です。こ れらのドキュメントとその他のサポートドキュメントは、次の Web サイトで入手で きます。

<http://www.oracle.com/goto/x4800>

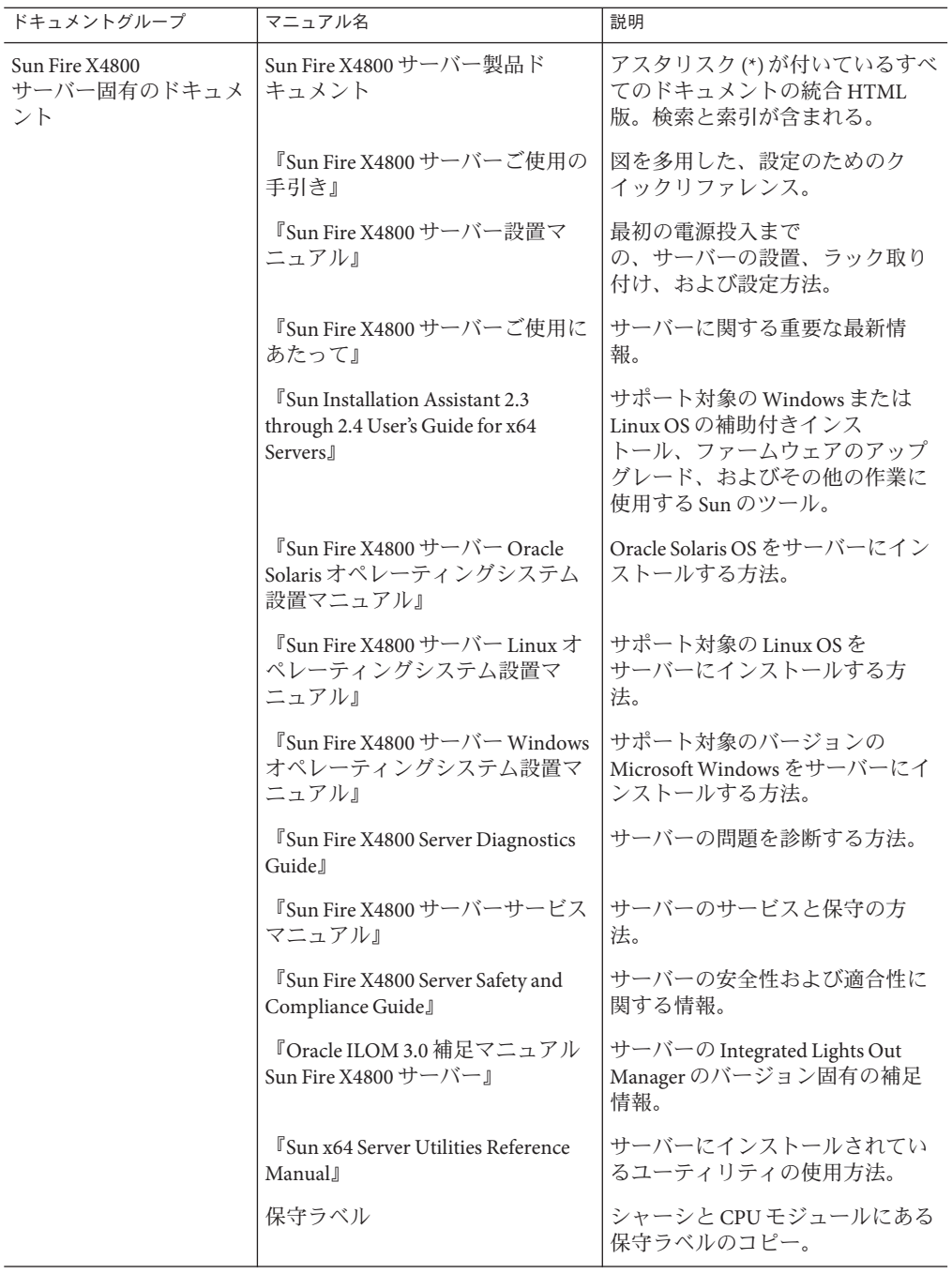

<span id="page-6-0"></span>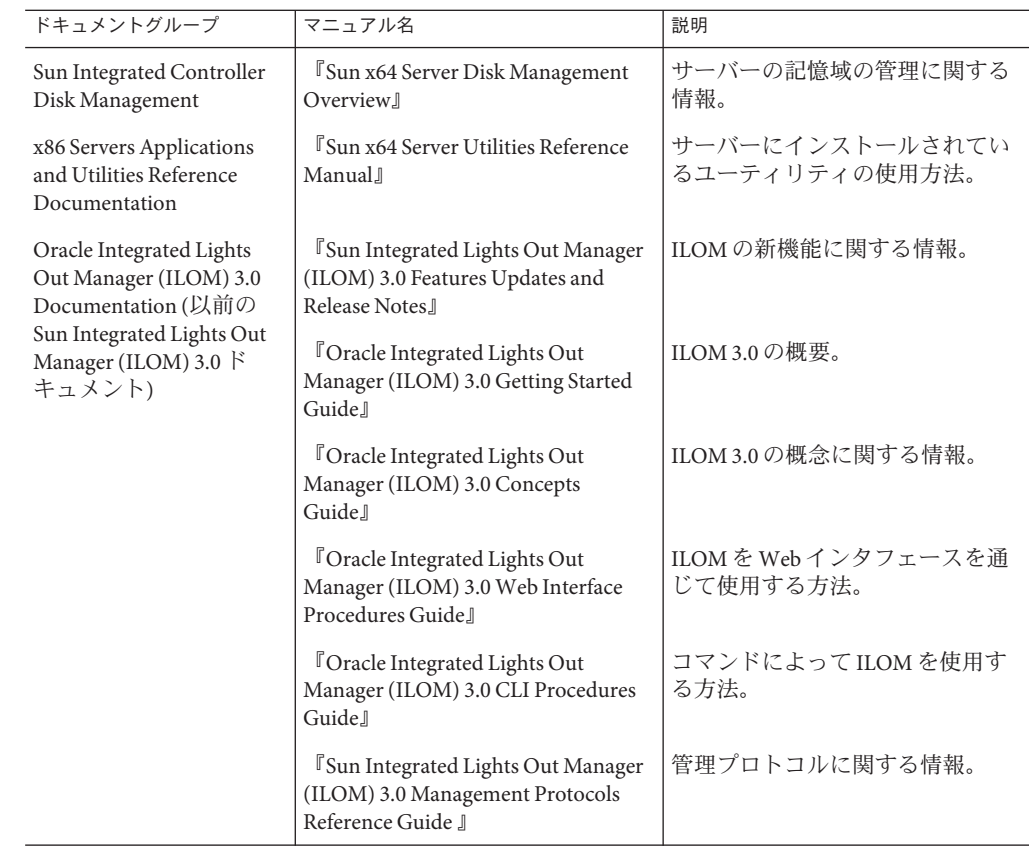

## このドキュメントについて**(PDF**および**HTML)**

このドキュメントセットは、PDF および HTML の両形式で利用できます。トピック に基づく形式 (オンラインヘルプと同様) で情報が表示されるため、章、付録、およ びセクション番号は含まれません。

# ドキュメントのコメント

製品ドキュメントの品質向上のため、お客様のご意見、ご要望をお受けしておりま す。コメントは下記よりお送りください。

<http://www.sun.com/secure/products-n-solutions/hardware/docs/feedback>

ご意見をお寄せいただく際には、下記のタイトルとパーツ番号を記載してくださ  $\mathcal{U}$ 

### <span id="page-7-0"></span>変更履歴

このドキュメントセットには次の変更が加えられています。

- 2010年4月 設置マニュアルのリリース
- 2010年6月-設置マニュアルおよびご使用の手引きの再リリース
- 2010年7月-その他のドキュメントの初回リリース

# <span id="page-8-0"></span>Linuxインストールの概要

本書では、使用しているサーバーに Oracle Enterprise Linux (OEL)、Red Hat Enterprise Linux (RHEL) および SUSE Linux Enterprise Server (SLES) をインストールする手順につ いて説明します。この章は、次の節で構成されています。

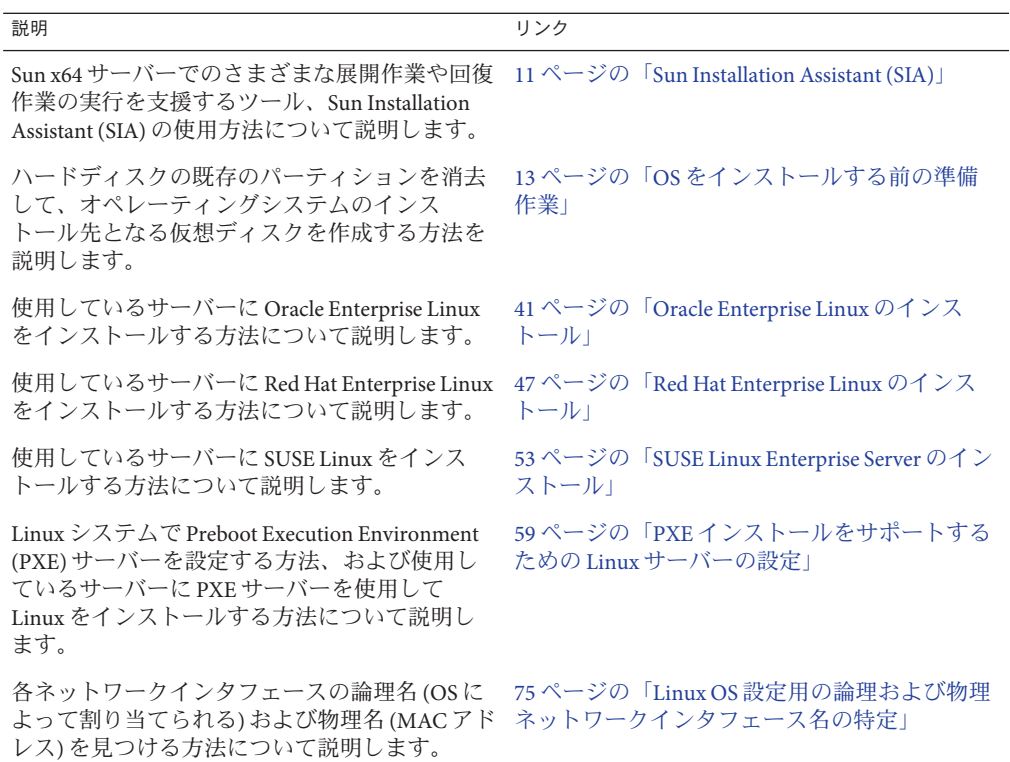

<span id="page-10-0"></span>Sun Installation Assistant (SIA) は、Sun x64 サーバー上でさまざまな展開や回復の作業 を行う際に役立つツールです。SIA は、ブート可能 CD、SIA ソフトウェアを用意し た USB フラッシュドライブ、または PXE インストールサーバー上で使用可能なカス タマイズ SIA イメージから起動できます。

- 11 ページの「SIA の作業の概要」
- 12 [ページの「](#page-11-0)SIA の入手」

#### **SIA**の作業の概要

SIA を使用すると、次の作業を実行できます。

注**–**実行できる作業は、サーバーによって異なる場合があります。

- サーバー上の OS に関係なく、システムの BIOS、ILOM サービスプロセッサの ファームウェアを最新バージョンにアップグレードします。
- サーバー上の OS に関係なく、HBA のファームウェアを最新バージョンにアップ グレードします。
- LSIベースのディスクコントローラ (SAS-1 用 1068e、または SAS-2 用 2926x および 9280) がある場合、RAID-1 ボリュームを設定します。
- サポート対象の Windows または Linux オペレーティングシステムを Sun サーバーにインストールする支援を行います。SIA が適切なドライバとプラット フォーム固有のソフトウェアをインストールするため、ドライバディスクを別に 作成する必要はありません。ライセンス付与された OS 配布メディアを CD または ネットワークイメージファイルから使用し、SIA ウィザードの指示に従ってイン ストールを実行できます。
- Sun 提供の最新のファームウェアとドライバにより SIA セッションを更新しま す。

## <span id="page-11-0"></span>**SIA**の入手

SIA は、最新の x86 および x64 Sun サーバーのオプションとして入手できます。ま た、SIA の ISO CD イメージを Sun からダウンロードすることも可能です。サポート されている Sun サーバープラットフォームの全リストについては、次の SIA 情報 ページを参照してください。

<http://www.sun.com/systemmanagement/sia.jsp>

SIA の使用方法を解説するドキュメントは、次の Sun ドキュメント Web サイトで入 手できます。

『[Oracle Hardware Installation Assistant 2.3 through 2.5 User's Guide for x86 Servers](http://docs.sun.com/doc/821-0694)』

# <span id="page-12-0"></span>OSをインストールする前の準備作業

オペレーティングシステムをインストールするには、事前に特定の作業を行う必要 があります。この作業は、OS がブートドライブにすでにインストールされているか どうか、またはこれまでにパーティションが設定されていない新しいドライブであ るかどうかによって異なります。

実行する必要のあるタスクは次のとおりです。

- 13ページの「ブートハードディスクの消去方法」
- 14 [ページの「仮想ディスクの作成」](#page-13-0)
- ▼ ブートハードディスクの消去方法 サーバーのハードドライブに Solaris OS がプリインストールされている場合がありま す。その場合は、Linux をインストールする前に Solaris OS を消去する必要がありま す。

この手順を開始する前に、Tools and Drivers CD を入手してください。 始める前に

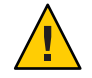

注意**–**この手順を実行すると、ハードドライブのすべてのデータが消去されます。必 要なデータはこの手順を開始する前にバックアップしてください。

- ハードドライブ上の必要なデータをバックアップします。 **1**
- サーバーの**CD/DVD**ドライブに**Tools and Drivers CD**を挿入します。 **2** サーバーに CD/DVD ドライブがない場合は、リモートコンソール (JavaRConsole) を 使用します。34 ページの「ILOM [を使用したコンソールへのアクセスによるリ](#page-33-0) [モートインストール」を](#page-33-0)参照してください。
- ツールとドライバの**CD**からシステムをブートします。 **3** ツールとドライバのメインメニューが表示されます。
- <span id="page-13-0"></span>メインメニューから「**Erase Primary Boot Hard Disk (**プライマリブートハードディスク **4** を消去する**)**」を選択します。 このオプションを選択すると、プライマリハードドライブ上に現在あるすべての パーティション (診断パーティションを除く) が消去されます。診断パーティション がある場合、これは消去されません。
- 次の手順 14 ページの「仮想ディスクの作成」
	- 28[ページの「ブートドライブを設定する方法」](#page-27-0)

#### 仮想ディスクの作成

オペレーティングシステムをインストールする前に、サーバー上に仮想ディスクを 作成して、イメージのダウンロードに必要な領域を確保する必要があります。この ダウンロードによってディスクの内容が消去されます。

仮想ディスクは、オペレーティングシステムのダウンロード用の LSI ファームウェア から作成できます。LSI ファームウェアには、サーバーの起動時のみアクセスできま す。Windows が起動される前に LSI バナーが表示されているときに、Ctrl キーを押し ながら H キーを押すと、LSI インタフェースが表示されます。

注 **–** 仮想ディスクは、Tools and Drivers DVD の追加ドライバを通じてインストールさ れる MegaRAID ソフトウェアから作成することもできますが、オペレーティングシ ステムのインストールには使用しないでください。

14 ページの「仮想ディスクの作成方法」を参照してください。

- ▼ 仮想ディスクの作成方法
- サーバーには、サービスプロセッサ**(SP)**モジュールの**IP**アドレスを使用してログイ **1** ンします。
- **GUI**ウィンドウで「**Remote Control**」タブをクリックして、**ILOM**リモートコント **2** ロールを起動します。
- 「**KVMS**」タブを選択します。 **3**
- 「**Mouse Mode**」で「**Relative**」を選択して、「**Save**」をクリックします。 **4**

注**–**「Relative」オプションを選択すると、リモートコンソールでマウスをウィンド ウからウィンドウに動かすことができるようになります。この手順の最後で、この マウス設定を「Absolute」に変更するよう求められます。

「**Redirection (**リダイレクション**)**」タブをクリックします。「**Redirection**」画面 で、「**Launch Remote Console**」をクリックします。 **5**

「ILOM 3.0 Remote Console」ウィンドウが表示されます。

- 「**Devices**」メニューで「**Mouse**」を選択してマウスを有効にします。 **6**
- システムを再起動して、**LSI**バナーが表示されるまで待ちます。バナーページにデバ イスが表示されたら、**Ctrl**キーを押しながら**H**キーを押します。 **7**
- 「**Adapter Selection**」画面で、「**Start**」をクリックします。 **8**

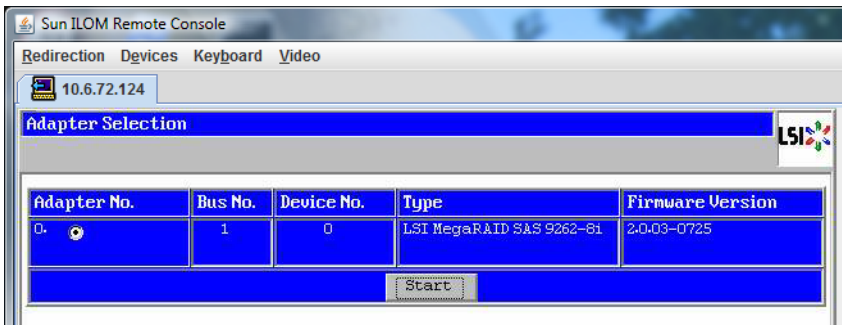

「MegaRaid BIOS Config Utility Virtual Configuration」画面が表示されます。

「**MegaRaid BIOS Config Utility Virtual Configuration**」画面で、「**ConfigurationWizard**」を 選択します。 **9**

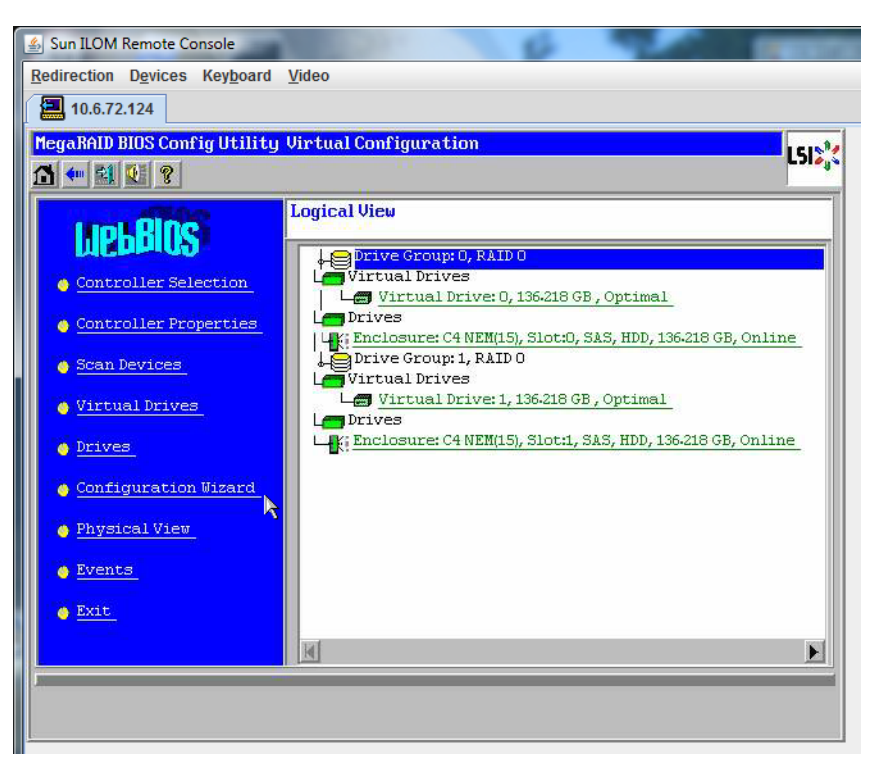

「**ConfigurationWizard**」画面で「**New Configuration**」を選択して、「**Next**」をク リックします。 **10**

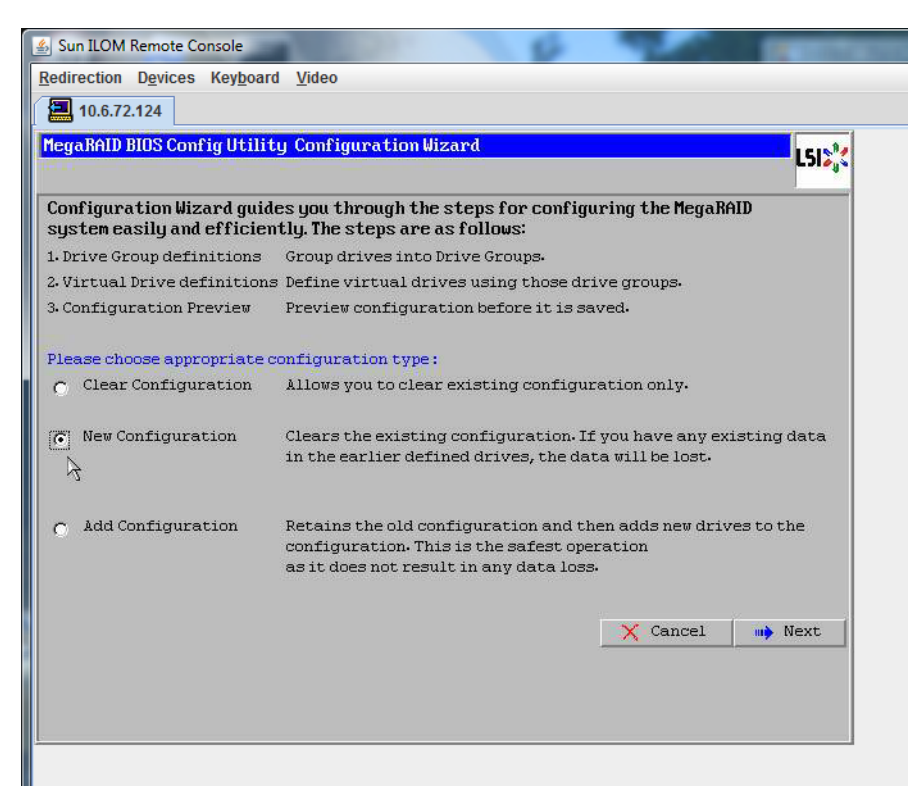

#### 「**Manual Configuration**」を選択します。 **11**

「Automatic Configuration」を選択すると、システム上のすべてのハードドライブを 含む単一の仮想ドライブが作成されます。複数のドライブがストライプセット (RAID0) として設定され、結合された記憶域の単一の仮想ドライブとして表示されま す。これは、複数の障害ポイントが発生するため、望ましくない場合がありま

す。つまり、1 つのドライブに障害が発生すると、システムが起動しなくなるという ことです。1つを除き、すべてのドライブを取り外す必要があります。また は、「Manual Configuration」を選択して、1 つのハードドライブだけを使用して仮想 ドライブを作成することもできます。

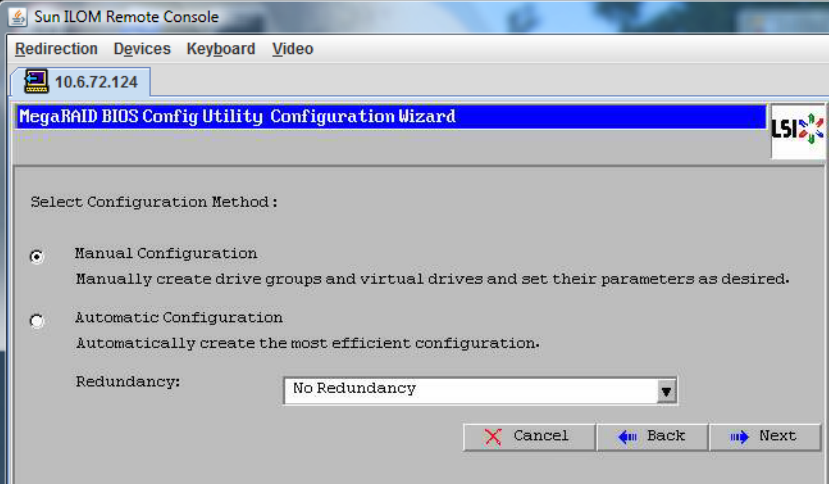

**12** 確認ウィンドウが表示されたら、「**Yes**」をクリックします。

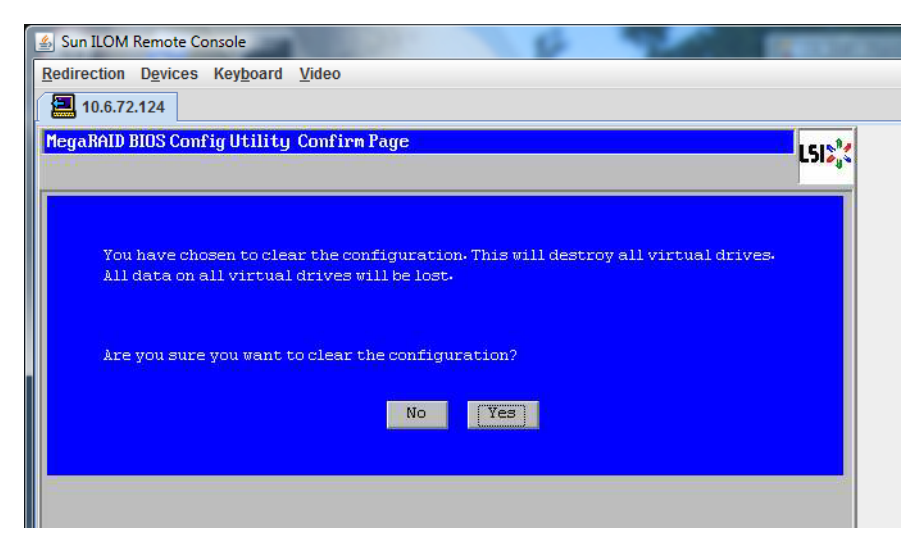

「**MegaRAID BIOS Config Utility ConfigWizard – Drive Group Definition**」画面に、システム 内のドライブとドライブグループが表示されます。目的のドライブを選択し て、「**AddTo Array**」をクリックします。 **13**

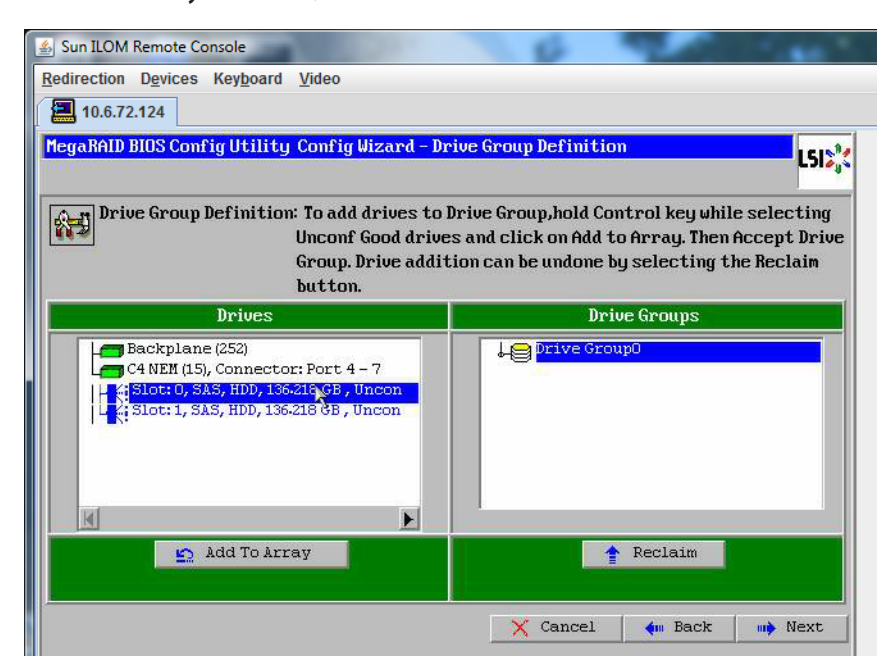

「**Accept DG**」をクリックしてドライブグループを作成します。 Drive Group0 が表示されます。 **14**

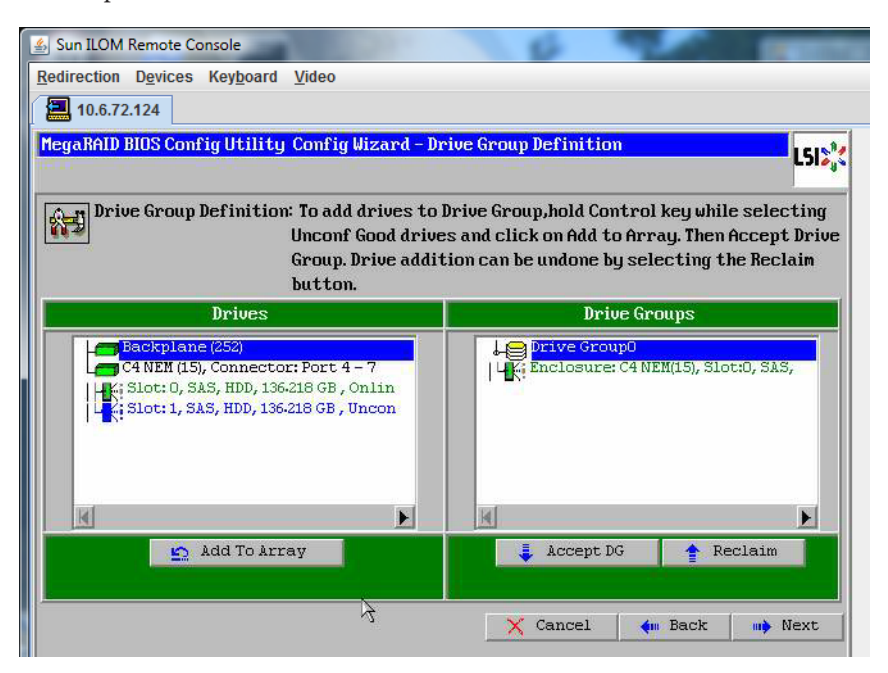

「**Next**」をクリックします。 **15**

> 注**–**ドライブグループの選択は、「Reclaim」ボタンをクリックして取り消すことが できます。

20

A

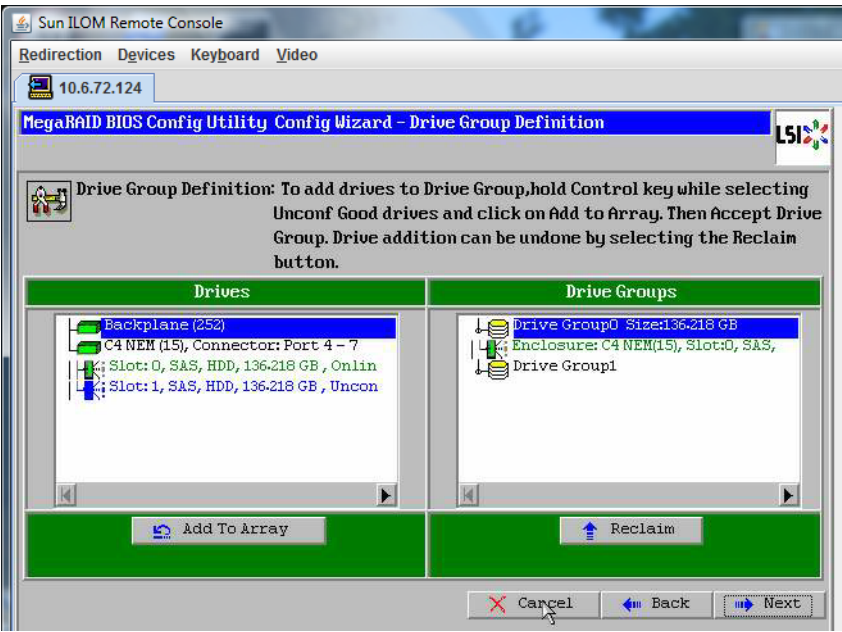

ドライブグループが「**Span Definition**」ウィンドウに表示されます。「**Add to SPAN**」をクリックします。 **16**

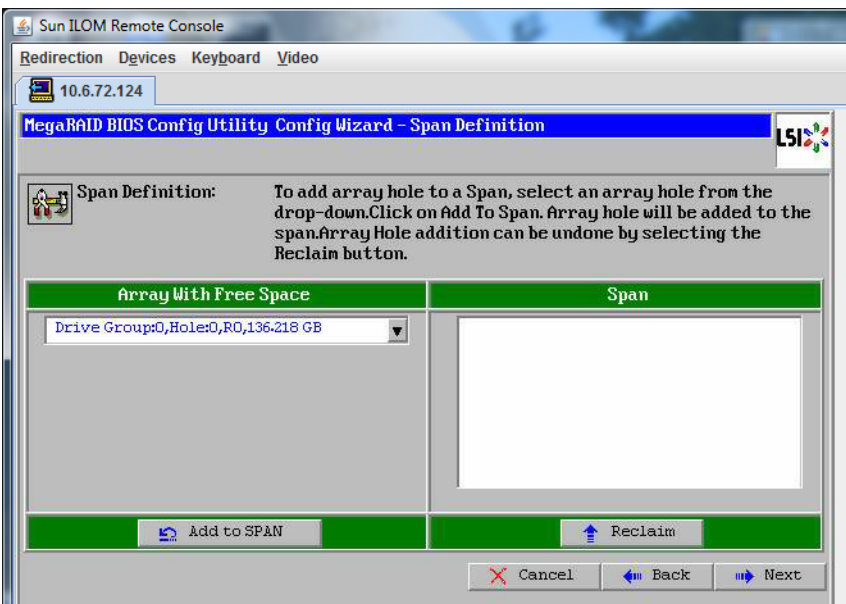

**17** ドライブグループが「**Span**」に表示されます。「**Next**」をクリックします。

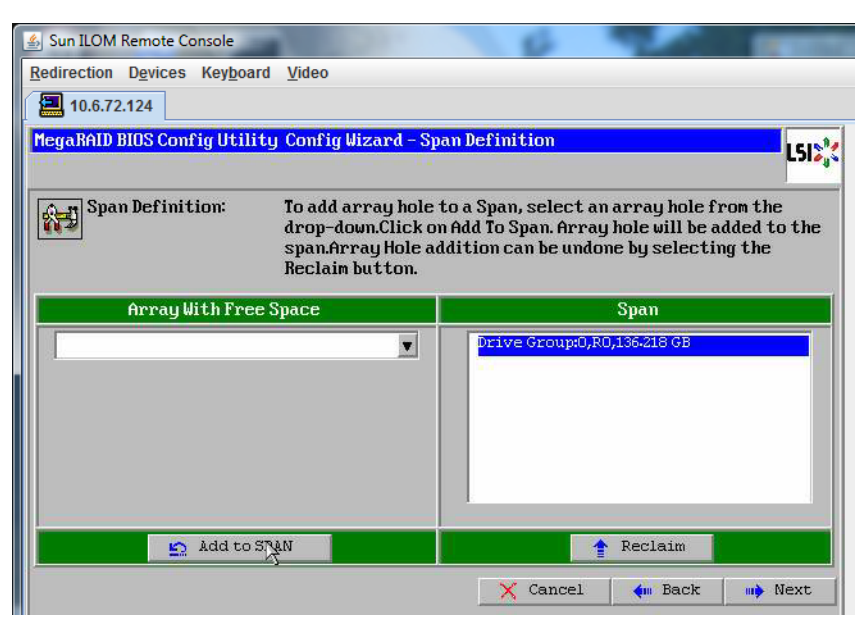

「**Virtual Drive Definition**」画面が表示されます。仮想ドライブの**RAID**レベルと設定値 を設定して、「**Accept**」をクリックします。 **18**

RAID の設定については、サーバーのディスク管理マニュアルを参照してください。

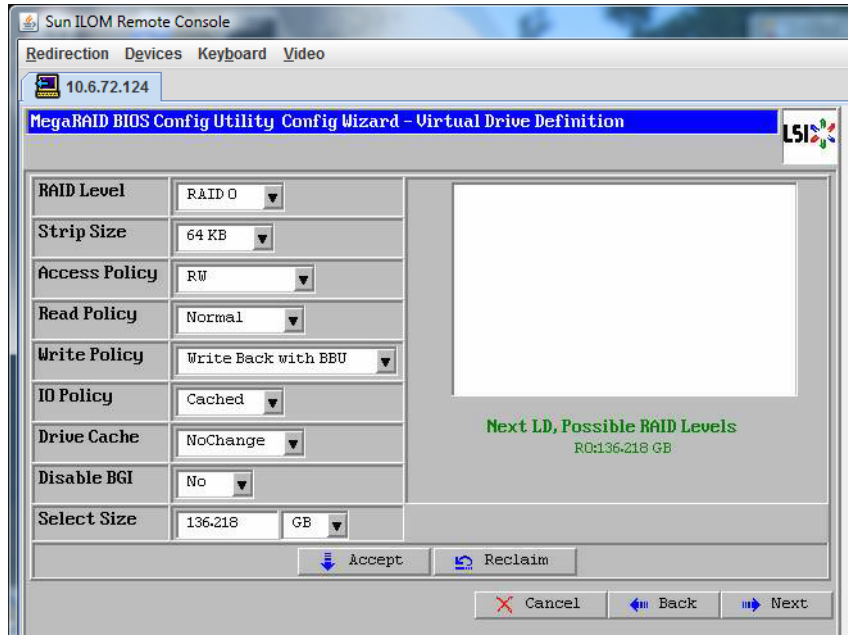

「**Write Back with BBU mode**」を確認するプロンプトが表示されたら、「**Yes**」をク リックします。 **19**

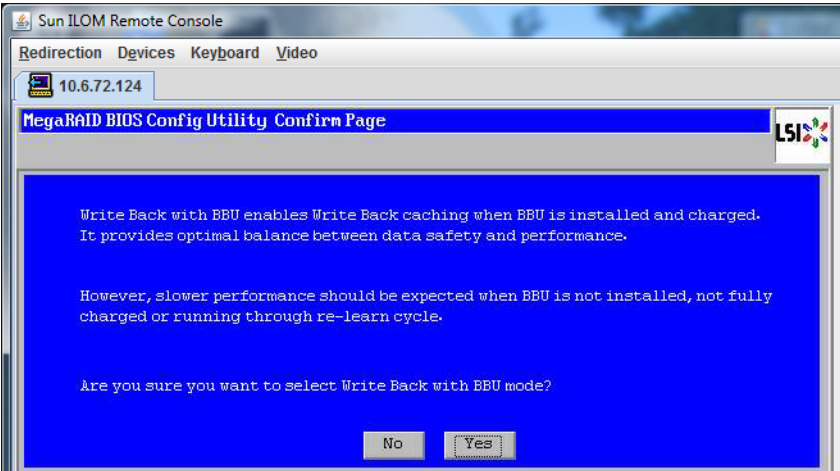

**20** 「**ConfigWizard**」ウィンドウで、「**Next**」をクリックします。

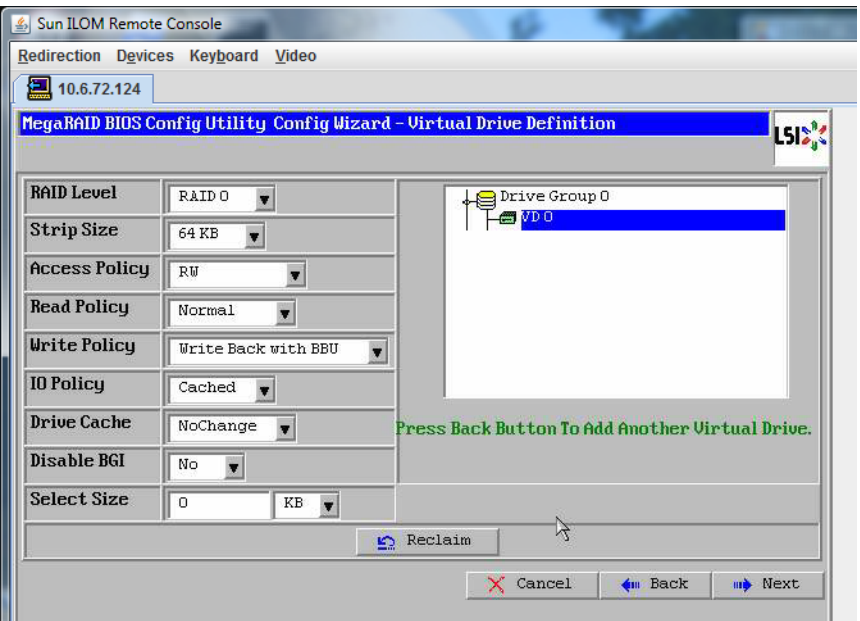

「**Preview**」画面が表示されます。仮想ドライブに**Drive Group 0**が含まれていること がわかります。 **21**

この図は、「Manual Configuration」オプションを使用した単一の仮想ドライブを示 しています。

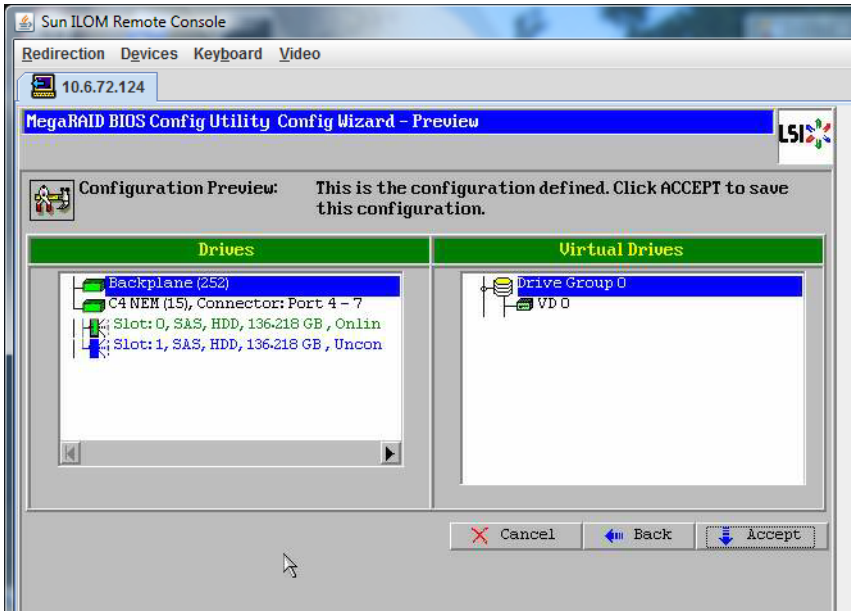

設定を保存します。 **22**

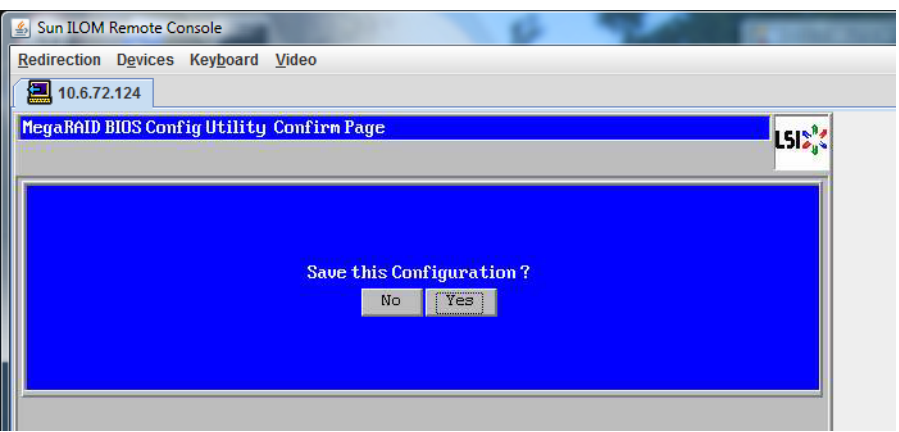

プロンプトに対して「**Yes**」をクリックします。仮想ドライブのすべてのデータが削 **23** 除されます。初期化するかどうかを指定します。

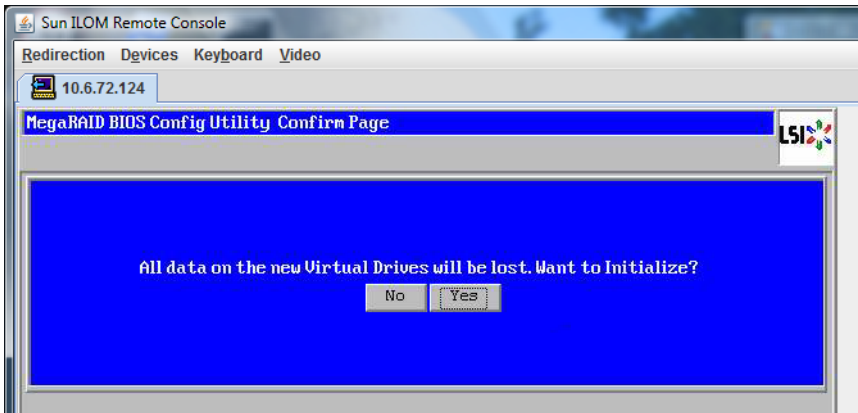

「**Yes**」をクリックして終了します。 **24**

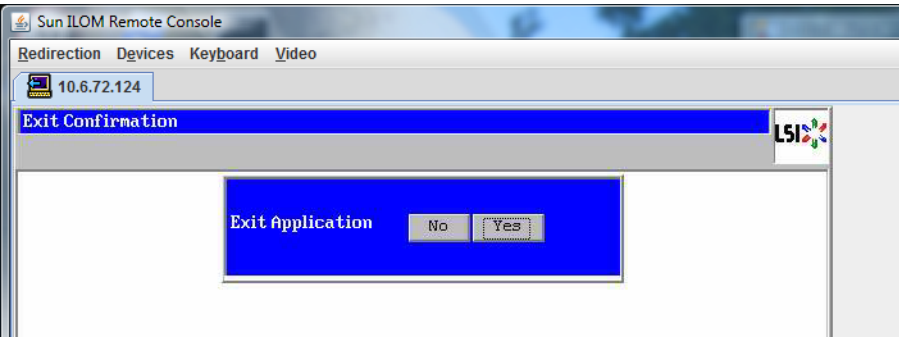

「**Please Reboot Your System**」と表示されたら、**Alt**キーを押しながら**B**キーを押し て、キーボードプルダウンメニューを表示させます。 **25**

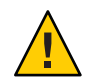

注意 **–**この手順を実行しない場合は、次の手順で「Control Alt Delete」を選択したと きにローカルマシンが再起動されます。

26

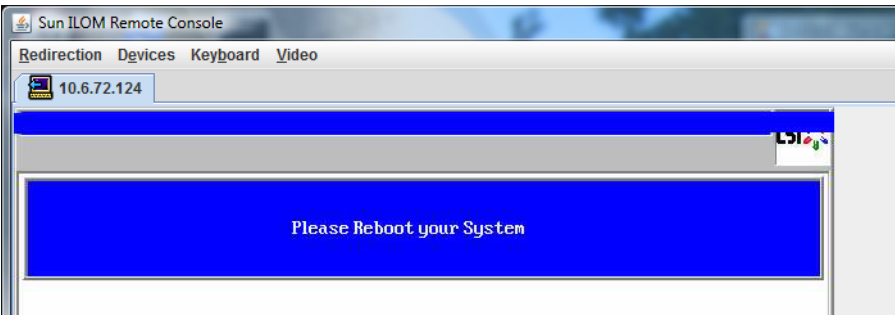

矢印キーを使用してメニュー内の「**Control Alt Delete**」を選択し、リモートシステム **26** を再起動します。**Enter**を押します。

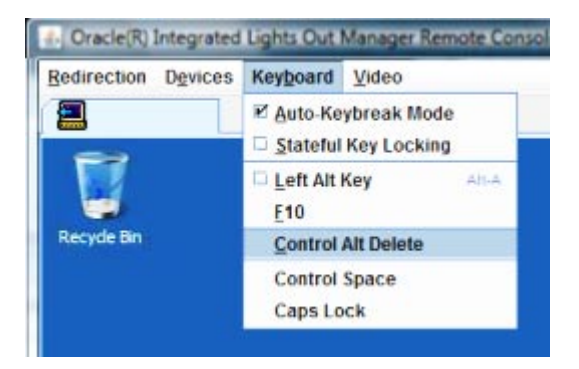

- 元の画面に戻り、マウスモードを「**Absolute**」に設定します。 **27**
	- **a.** 「**Remote Control**」画面で「**KVMS**」タブを選択します。
	- **b.** 「**Mouse Mode**」で「**Absolute**」を選択します。
	- **c.** 「**Save (**保存**)**」をクリックします。

#### <span id="page-27-0"></span>▼ ブートドライブを設定する方法

作成した仮想ドライブにオペレーティングシステムをインストールする場合は、ド ライブをブートドライブとして設定する必要があります。

「**ConfigurationWizard**」画面で「**Virtual Drives**」を選択します。 **1**

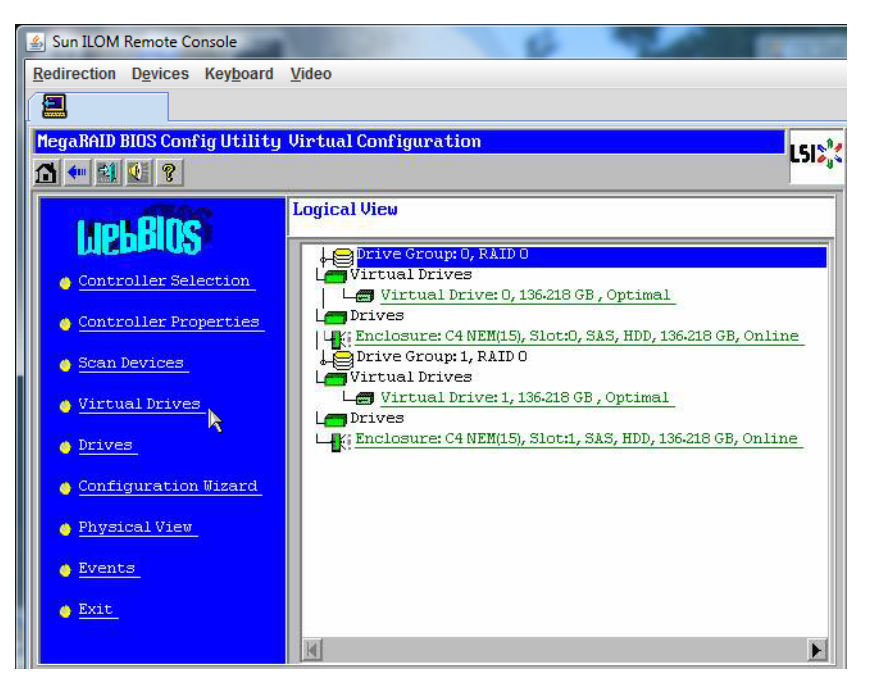

「MegaRAID BIOS Config Utility Virtual Drives Configuration」画面が表示されます。

28

A

オプションの**1**つとして「**Set\_Boot Drive (current=none)**」が表示されているかどうか **2** を確認します。

「Set\_Boot Drive (current=none)」オプションが表示されている場合は、ブートドライ ブが設定されていません。

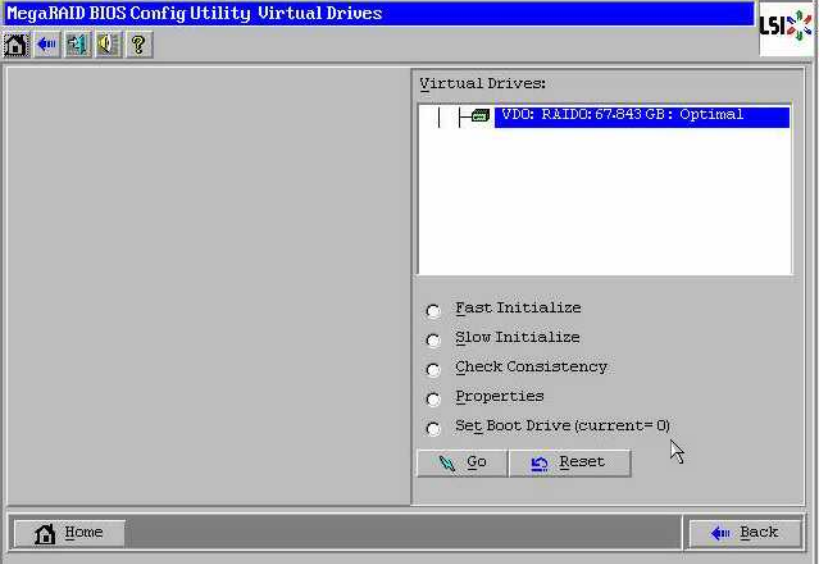

「**Set\_Boot Drive (current=none)**」をオンにして、「**Go**」をクリックします。 **3**

# <span id="page-30-0"></span>メディアの取得方法の選択

この節では、Linux インストールメディアの取得方法を選択する必要がありま す。Linux のインストール手順は、選択したメディアの取得方法によって異なりま す。

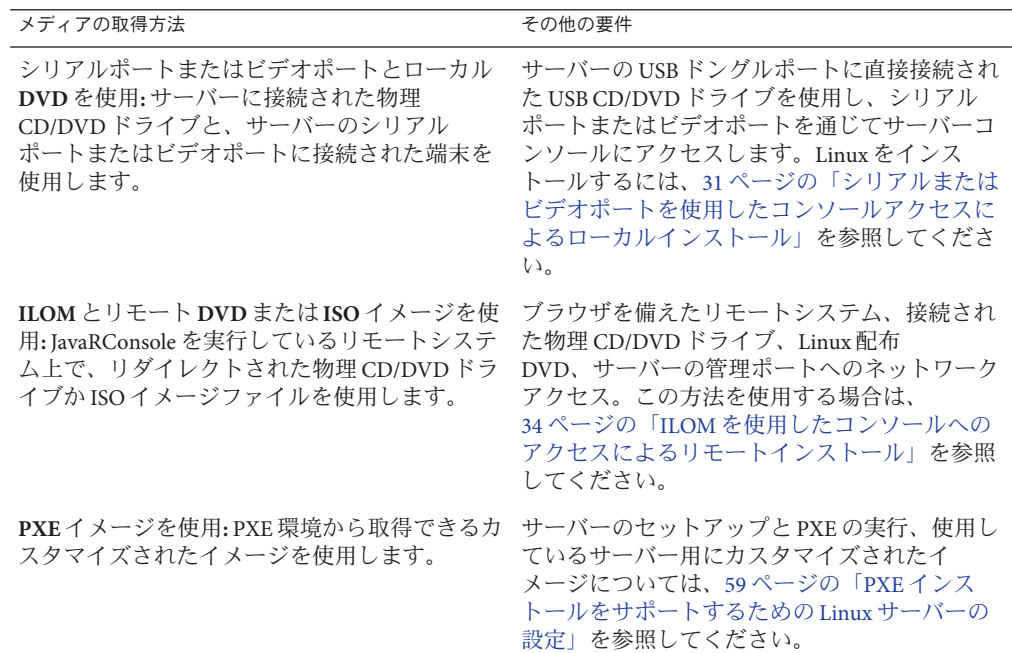

### シリアルまたはビデオポートを使用したコンソールアク セスによるローカルインストール

OS をインストールするには、システムコンソールの出力を表示する必要がありま す。出力は、シリアルポートまたはビデオポートのどちらでも表示されます。

注**–**このトピックでは、デフォルトのビデオポート出力およびシリアルポート出力に ついて説明します。コンソールコマンドや GRUB メニュー選択などのほかの設定で は、動作が異なる場合があります。

端末またはノートパソコンを使用している場合は、マルチポートケーブル (別名「ド ングル」) を使用してサーバーのシリアルポートまたはビデオポートに接続し、コン ソールにアクセスできます。『Sun Fire X4800 [サーバー設置マニュアル』の「管理](http://docs.sun.com/doc/821-2231/gixix?a=view) (SP) [ケーブルの接続」を](http://docs.sun.com/doc/821-2231/gixix?a=view)参照してください。

- シリアルポート マルチポートケーブルのシリアルコネクタと、端末または ノートパソコンをシリアルケーブルで接続します。SP を起動してから OS が立ち 上がるまでの間に、すべての出力がシリアルポートに表示されます。32 ページ の「シリアルポートの設定方法」を参照してください。
- ビデオポート KVMの VGA モニターケーブルをサーバーのマルチポートケーブ ルのビデオポートに接続します。SP の起動が完了すると POST/BIOS プロセスが 開始し、すべての出力がビデオポートに表示されます。これは、OS が立ち上が るまで続きます。ほとんどの OS では、継続してビデオポートに情報が表示され ます。ハードウェアのセットアップについては、『Sun Fire X4800 サーバー設置マ ニュアル』を参照してください。
- ▼ シリアルポートの設定方法
- 端末、または端末エミュレーションソフトウェアを実行しているノートパソコン **1** を、サーバーのマルチポートケーブルを使用してシリアルポートに直接接続しま す。

次の端末設定を使用します。

8,n,1: データビット 8、パリティなし、ストップビット 1

9600 ボーレート

ソフトウェアのフローコントロール無効 (XON/XOFF)

サーバーの電源を入れます。 **2**

コンソール出力がシリアルポートに表示されます。

出力が表示されない場合は、BIOS で出力を設定する必要がある可能性がありま す。BIOS で出力を設定するには、次の手順に従います。

- 必要に応じて、**BIOS**の設定を確認します。 **3**
	- **a. POST**の実行中、起動プロセスの間に**F2 (**リモートキーボード上では**F4)**を押して **BIOS**に切り替えます。
- **b.** 右向き矢印キーを使用して「**Advanced**」タブに移動します。 左および右向き矢印キーを使用して「BIOS Setup Utility (BIOS セットアップ ユーティリティー)」メニュータブにアクセスできます。
- **c.** 下向き矢印キーを使用して「**Remote Access Configuration**」オプションを強調表示 し、**Enter**キーを押します。

「Configure Remote Access type and parameters (リモートアクセスタイプとパラ メータの構成)」サブメニューの画面が表示されます。

- **d.** 「**Remote Access**」が「**Enabled**」に設定されていることを確認します。
- **e.** 「**Redirection after POST**」が「**Always**」に設定されていることを確認します。
- **f.** 変更を保存して**BIOS**を終了するには、**F10**キーを押します。
- **OS**に**GRUB**が含まれている場合は、同様に設定しなければならない場合がありま **4** す。以下を実行します。
	- **a. GRUB**メニューが表示されたら、「**e**」を押して編集します。
	- **b. /boot/grub/menu.lst**を次のように変更します**(**次の例は**Oracle Enterprise Linux**用で す**)**。

```
変更前:
```

```
# grub.conf generated by anaconda
#
# Note that you do not have to rerun grub after making changes to this file
# NOTICE: You have a /boot partition. This means that
# all kernel and initrd paths are relative to /boot/, eg.
# root (hd0,0)
          kernel /vmlinuz-version ro root=/dev/sda3
# initrd /initrd-version.img
#boot=/dev/sda
default=1
timeout=5
title Oracle Enterprise Linux Server (2.6.18-164.el5xen)
       root (hd0,0)
       kernel /xen.gz-2.6.18-164.el5
       module /vmlinuz-2.6.18-164.el5xen ro root=LABEL=/
       module /initrd-2.6.18-164.el5xen.img
title Oracle Enterprise Linux Server-base (2.6.18-164.el5)
       root (hd0,0)
       kernel /vmlinuz-2.6.18-164.el5 ro root=LABEL=/
       initrd /initrd-2.6.18-164.el5.img
                    変更後:
                    # grub.conf generated by anaconda
                     #
                    # Note that you do not have to rerun grub after making changes to this file
```

```
# NOTICE: You have a /boot partition. This means that
# all kernel and initrd paths are relative to /boot/, eg.
# root (hd0,0)
# kernel /vmlinuz-version ro root=/dev/sda3
# initrd /initrd-version.img
#boot=/dev/sda
default=1
timeout=5
serial --unit=0 --speed=9600
terminal --timeout=5 serial console
title Oracle Enterprise Linux Server (2.6.18-164.el5xen)
       root (hd0,0)
       kernel /xen.gz-2.6.18-164.el5 com1=9600 console=com1
       module /vmlinuz-2.6.18-164.el5xen ro root=LABEL=/ console=ttyS0,9600
       module /initrd-2.6.18-164.el5xen.img
title Oracle Enterprise Linux Server-base (2.6.18-164.el5)
        root (hd0,0)
        kernel /vmlinuz-2.6.18-164.el5 ro root=LABEL=/ earlylprintk=ttyS0,9600
          console=ttyS0,9600
       initrd /initrd-2.6.18-164.el5.img
```
- 次の手順 41 ページの「[Oracle Enterprise Linux](#page-40-0) のインストール」 *—* または *—* ■ 47ページの「[Red Hat Enterprise Linux](#page-46-0) のインストール」 *—* または *—*
	-
	- 53ページの「[SUSE Linux Enterprise Server](#page-52-0) のインストール」

#### **ILOM**を使用したコンソールへのアクセスによるリモート インストール

サーバーの ILOM (Integrated Lights Out Manager) を使用すると、リモートシステムに マウントされた CD/ DVD または ISO イメージを使用して、オペレーティングシステ ムをインストールできます。リモートコンソール機能によって、オペレーティング システムをインストールしているサーバーに接続されているかのように、リモート システムのキーボード、マウス、ビデオ、およびストレージを使用できます。リ モートコンソールセッションを一度設定すれば、リモートでマウントされた配布メ ディア (CD/DVD またはそれに相当する ISO ファイル) からサーバーを起動できま す。

この節では、JavaRConsole でリモートのコンソールシステムをセットアップして ネットワーク経由で Linux メディアを取得し、Sun サーバーにオペレーティングシス テムをインストールする方法について説明します。次のいずれかの方法を選択しま す。

■ 35ページの「サーバーの ILOM Web [インタフェースを使用したサーバーコン](#page-34-0) [ソールへのアクセス方法」](#page-34-0)

- <span id="page-34-0"></span>■ 40ページの「サーバーの ILOM CLI [インタフェースを使用したサーバーコン](#page-39-0) [ソールへのアクセス方法」](#page-39-0)
- ▼ サーバーの**ILOMWeb**インタフェースを使用したサーバーコン ソールへのアクセス方法

次の要件が満たされている必要があります。 始める前に

- JavaRConsole システムでは、Solaris、Linux、または Windows が実行されている必 要があります。
- Sun サーバーの Ethernet 管理ポートにアクセスできるネットワークに JavaRConsole システムが接続されている必要があります。
- Java Runtime Environment (JRE) 1.5 以降がインストールされている必要がありま す。CD-ROM のリダイレクトでは 32 ビット Java を使用する必要があります。
- JavaRConsole システムで Solaris を実行している場合は、JavaRConsole が CD/DVD-ROM ドライブにアクセスできるように、ボリューム管理を無効にする 必要があります。
- JavaRConsole システムで Windows を実行している場合は、Internet Explorer の拡張 セキュリティ機能を無効にする必要があります。
- サーバーの ILOM サービスプロセッサにネットワークアクセスできる必要があり ます (『Sun Fire X4800 [サーバー設置マニュアル』の「管理](http://docs.sun.com/doc/821-2231/gixix?a=view) (SP) ケーブルの接 [続」を](http://docs.sun.com/doc/821-2231/gixix?a=view)参照)。 また、使用しているサーバーに対応した ILOM (Integrated Lights Out Manager) のドキュメントの指示に従い、ILOM の設定を済ませている必要もあり ます。
- **Integrated Lights Out Manager (ILOM)**サービスプロセッサの**IP**アドレスを**JavaRConsole 1** システムのブラウザに入力して、リモートコンソールアプリケーションを起動しま す。

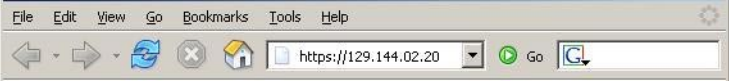

「Security Alert」ダイアログボックスが表示されます。

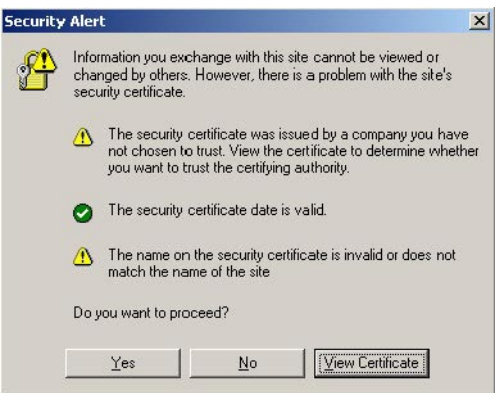

「はい」をクリックします。 **2** ILOM のログイン画面が表示されます。

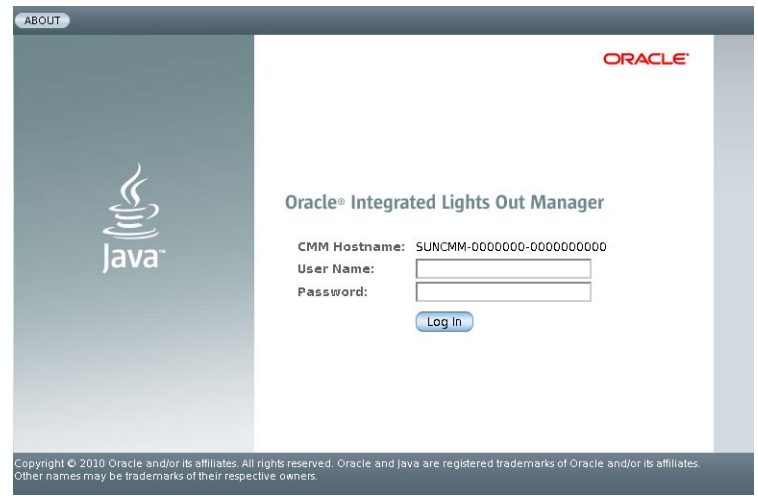

ユーザー名とパスワードを入力し、「**Log In (**ログイン**)**」をクリックします。 **3** デフォルトのユーザー名は **root**、デフォルトのパスワードは **changeme** です。
ILOM の「Version Information (バージョン情報)」画面が表示されます。

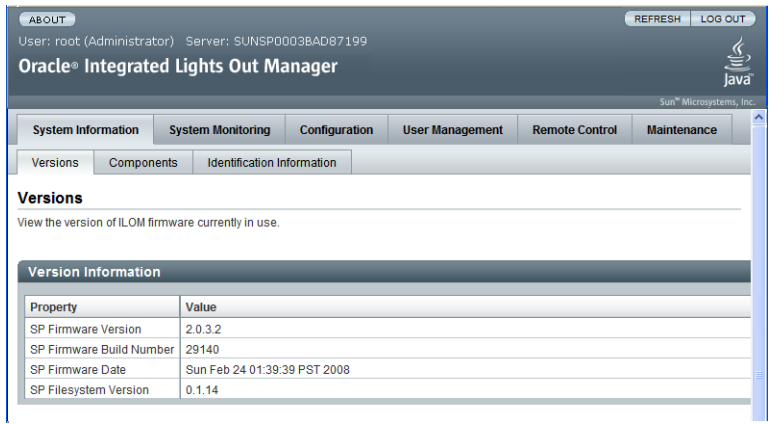

**ILOMWeb**インタフェースで「**Remote Control**」タブをクリックします。 「Launch Redirection (リダイレクトの起動)」画面が表示されます。 **4**

注 **–** 「Mouse Mode Settings (マウスモード設定)」タブでマウスモードが Absolute (絶対) モードに設定されていることを確認します。

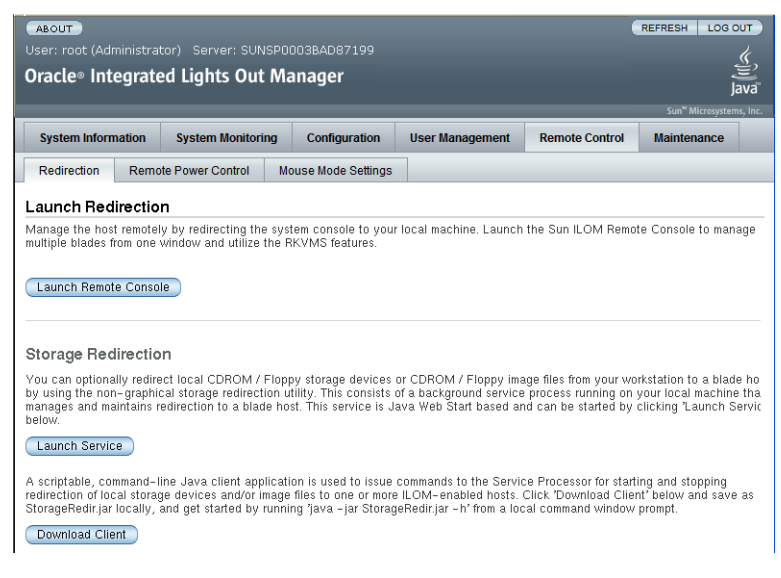

「**Launch Remote Console**」をクリックします。 **5**

注 **–** JavaRConsoleシステムのリダイレクトにWindowsシステムを使用している場合 は、「Launch Redirection (リダイレクトの起動)」をクリックした後に、警告がもう 1 つ表示されます。「Hostname Mismatch (ホスト名の不一致)」ダイアログボックスが 表示されたら、「Yes (はい)」ボタンをクリックします。

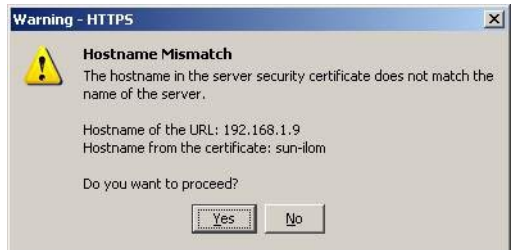

場合によっては「Remote Control」ダイアログボックスが表示されます。

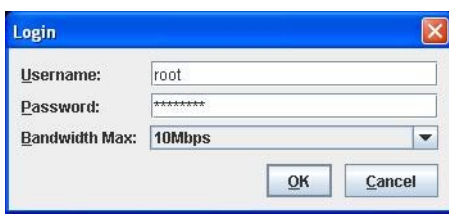

リモートコントロールの「**Login**」ダイアログボックスを使用して再度ログインする **6** よう要求された場合は、ユーザー名とパスワードを入力し、「**OK**」をクリックしま す。

デフォルトのユーザー名は **root**、パスワードは **changeme** です。

正常にログインすると、JavaRConsole 画面が表示されます。

38

A

選択した取得方法に応じて、「**Devices**」メニューから**CD**のオプションを**1**つ選択し **7** ます。

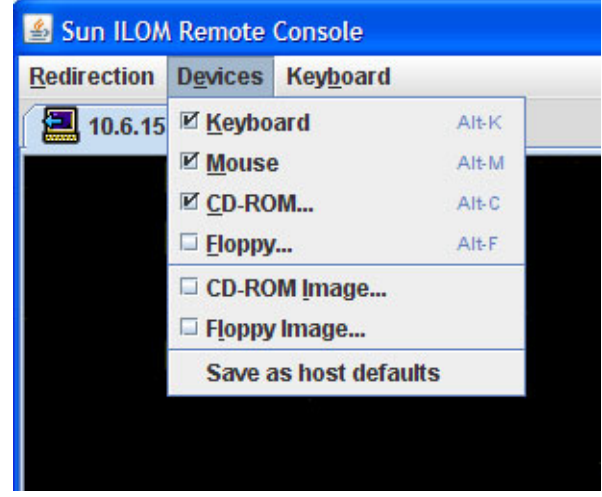

- **CD-ROM** リモート**:** JavaRConsole システムに接続された CD/DVD-ROM ドライブか らオペレーティングシステムソフトウェア CD/DVD のコンテンツにサーバーをリ ダイレクトする場合は、「CD-ROM」を選択します。
- **CD-ROM** イメージ: JavaRConsole システム上に保存されたオペレーティングシス テムソフトウェアの .iso イメージファイルにサーバーをリダイレクトする場合 は、「CD-ROM Image (CD-ROM イメージ)」を選択します。

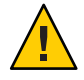

注意 **–** CD-ROM リモートまたは CD-ROM イメージのオプションを使用して Linux OS をインストールすると、CD-ROM のコンテンツにネットワーク経由でアクセ スするため、インストールにかかる時間が大幅に長くなります。インストールに かかる時間は、ネットワークの接続状態とトラフィックによって異なります。

- 次の手順 41 ページの「[Oracle Enterprise Linux](#page-40-0) のインストール」
	- *—* または *—*
	- 47 ページの「[Red Hat Enterprise Linux](#page-46-0) のインストール」 *—* または *—*
	- 53ページの「[SUSE Linux Enterprise Server](#page-52-0) のインストール」
- ▼ サーバーの**ILOM CLI**インタフェースを使用したサーバーコン ソールへのアクセス方法
- 端末ウィンドウを開き、次のコマンドを入力して**CMM**への**SSH**接続を確立します。 **1** # **ssh root@***sp\_ip sp\_ip* は、サーバーのサービスプロセッサの IP アドレスです。 ログインプロンプトが表示されます。
- 次に示すように、**root**としてログインしてルートパスワードを入力します。 **2** */hostname/*login: **root** password:*xxxxxxxx* 正常にログインすると、次のプロンプトが表示されます。  $\rightarrow$
- コンソールにリダイレクトするには、次のコマンドを入力します。 **3** –> **start /SP/console**
- 次の手順 41 ページの「[Oracle Enterprise Linux](#page-40-0) のインストール」 *—* または *—*
	- 47ページの「[Red Hat Enterprise Linux](#page-46-0) のインストール」 *—* または *—*
	- 53ページの「[SUSE Linux Enterprise Server](#page-52-0) のインストール」

40

A

# <span id="page-40-0"></span>Oracle Enterprise Linuxのインストール

使用しているサーバーは、Oracle Enterprise Linux (OEL) 5.5 64 ビットと互換性があり ます。この節では、使用しているサーバーに OEL をインストールする方法に関する 次のトピックについて説明します。

- 41 ページの「配布メディアからの OEL のインストール」
- 44 ページの「OEL [のアップデート」](#page-43-0)

注 **–** OELは、PXEインストールを使用してインストールすることもできます。詳細 は、59 ページの「PXE [インストールをサポートするための](#page-58-0) Linux サーバーの設 [定」を](#page-58-0)参照してください。

## 配布メディアからの**OEL**のインストール

使用しているサーバーに OEL をインストールする前に、次のアイテムを入手する必 要があります。

- OEL メディアセット(CD または DVD) またはそれに相当する ISO イメージ。ISO イメージは、リモートインストールやインストール DVD の作成に使用できま す。42 ページの「OEL [メディアのダウンロード方法」を](#page-41-0)参照してください。
- DVD-ROM ドライブ。

注 **–**リモートインストールを実行する場合は、DVD-ROMドライ ブ、キーボード、マウス、およびモニターを、サーバーではなくローカルシステ ムに接続します。また、実際の DVD/CD-ROM の代わりに、ISO イメージを使用 することもできます。

- USB で接続したキーボードとマウス。
- モニター。
- 次の Oracle ドキュメントの入手。

<span id="page-41-0"></span>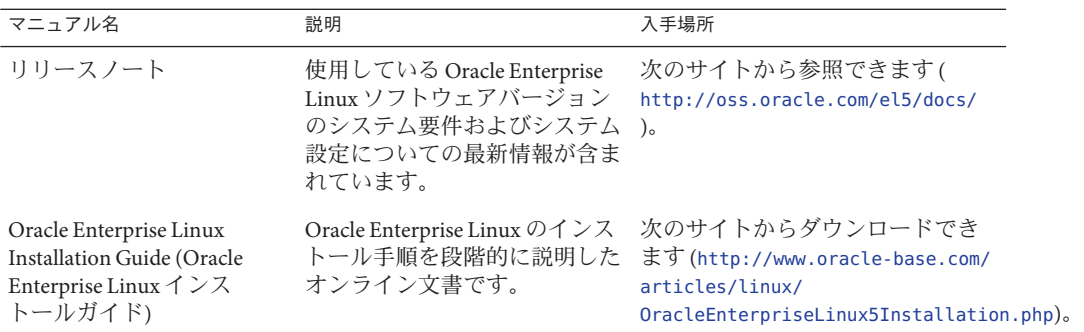

#### 関連項目:

- 42ページの「OELメディアのダウンロード方法」
- 42ページの「配布メディアからの OEL のインストール方法」

▼ **OEL**メディアのダウンロード方法

- **Oracle e–delivery**サイト**(<http://edelivery.oracle.com/linux>)**に移動します。 **1**
- アカウントを持っていない場合は、アカウントを作成します。 **2** 最新の ISO イメージをダウンロードするにはアカウントが必要です。
- **Oracle Enterprise Linux**を見つけてダウンロードします。 **3**
- 次の手順 42 ページの「配布メディアからの OEL のインストール方法」に進みます。

#### ▼ 配布メディアからの**OEL**のインストール方法

- 始める前に OSをインストールする前に、ターゲットディスクに仮想ディスクボリュームを 作成する必要があります。14[ページの「仮想ディスクの作成」を](#page-13-0)参照してくださ  $\mathcal{V}^{\lambda}$ 
	- ネットワークを使用したサーバーのオペレーテイングシステムの設定時には、各 ネットワークインタフェースの (OS によって割り当てられた) 論理名および物理 名 (MAC アドレス) を指定する必要があります。詳細は、75 [ページの「](#page-74-0)Linux OS [設定用の論理および物理ネットワークインタフェース名の特定」を](#page-74-0)参照してくだ さい。
	- 次のいずれかの方法を使用して、サーバーコンソールに接続します。 **1**
		- 31[ページの「シリアルまたはビデオポートを使用したコンソールアクセスによる](#page-30-0) [ローカルインストール」](#page-30-0)
- 34ページの「ILOM [を使用したコンソールへのアクセスによるリモートインス](#page-33-0) [トール」](#page-33-0)
- まだ行っていない場合は、手順**1**で選択した方法に応じて、**Linux**配布**DVD**を挿入す **2** るか、**ISO**イメージ配布メディアにアクセスします。
- サーバーの電源を入れるか、またはリセットします。 **3** BIOS メッセージがコンソールに表示されます。

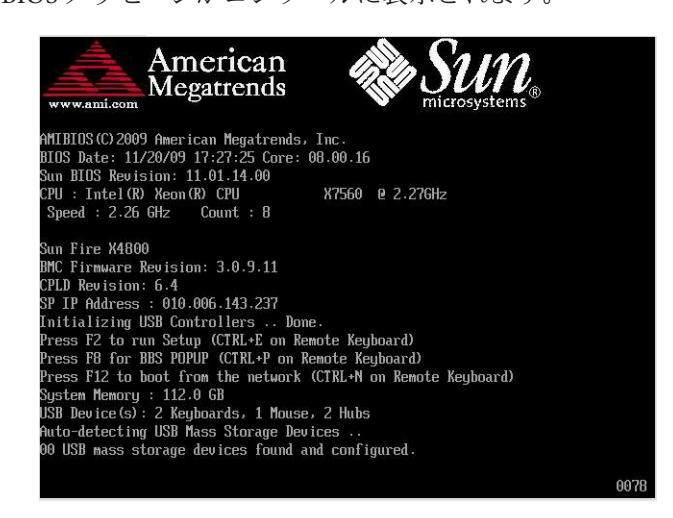

- メッセージで選択肢が表示されたら、**F8**を押します。 **4**
	- しばらくすると、起動デバイスの選択メニューが表示されます (次の例を参照)。

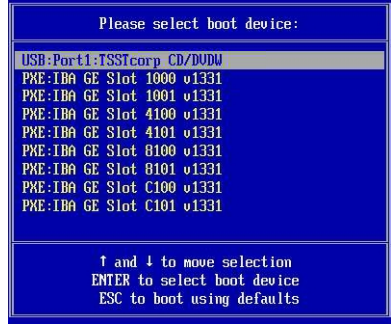

一覧から起動デバイスを選択します。 **5** 物理 CD/DVD または ISO イメージから起動するには、CD/DVD を選択します。 制御がメディア上の OS インストールプログラムに移ります。

- <span id="page-43-0"></span>使用するインタフェースのタイプによって、ブートプロンプトで以下のいずれかを **6** 実行します。
	- テキストモードの場合、次のコマンドを入力します**: boot: linux text**
	- グラフィカルモードの場合、ブートプロンプトで Enterを押します。
- 次の**Web**サイトにある**Oracle Enterprise Linux 5**インストールの文書を参照します。 **7**

[http://www.oracle-base.com/](http://www.oracle-base.com/articles/linux/OracleEnterpriseLinux5Installation.php) [articles/linux/OracleEnterpriseLinux5Installation.php](http://www.oracle-base.com/articles/linux/OracleEnterpriseLinux5Installation.php)

注 **–** Linux とは別のオペレーティングシステム (Solaris OS など) がすでにインストール されている場合、インストールプロセス中にパーティションとして表示されま す。OEL をこのパーティションにインストールすると、該当の OS が上書きされま す。パーティションを保持する場合は、OEL を別のパーティションにインストール する必要があります。

次の手順 ■ 44ページの「OELのアップデート」に進みます。

## **OEL**のアップデート

OEL を最新の OS にアップデートするには、次の手順を実行します。

注**–**システムが一般アクセスが可能なネットワーク上にある場合は、システムを アップデートするとセキュリティが向上します。

### ▼ **OEL**オペレーティングシステムのアップデート方法

始める前に 使用しているサーバーに、事前に OEL をインストールしておく必要があります。

- **Oracle Enterprise Linux** オペレーティングシステムのアップデート方法を選択します。
	- **Oracle Unbreakable Linux Network (ULN)**インストールの場合、ローカルの**yum**リポ ジトリを作成して**yum**および**up2date**を設定し、これらを使ってアップデート パッケージをインストールします。

[http://www.oracle.com/](http://www.oracle.com/technology/tech/linux/htdocs/yum-repository-setup.html) [technology/tech/linux/htdocs/yum-repository-setup.html](http://www.oracle.com/technology/tech/linux/htdocs/yum-repository-setup.html) を参照してください。 ■ **Unbreakable Linux Network**サポートを使用しない**OEL**インストールの場合、**Oracle Public yum**サーバーと**yum**クライアントを使用してアップデートをインストール します。

<http://public-yum.oracle.com/> を参照してください。

注 **–**このyumサーバーの使用には、いかなるサポートも提供されません。正誤 表、セキュリティーパッチ、およびその他のアップデートが必要な場合

は、Oracle [Unbreakable Linux Network \(ULN\)](http://linux.oracle.com/) を使用してください[。オンラインスト](https://shop.oracle.com/pls/ostore/product?p1=enterpriselinux&sc=ocom-link1-text-oraclestore-ubl-int0021)

[アま](https://shop.oracle.com/pls/ostore/product?p1=enterpriselinux&sc=ocom-link1-text-oraclestore-ubl-int0021)たは販売担当者から入手できます。

# <span id="page-46-0"></span>Red Hat Enterprise Linux のインストール

使用しているサーバーは、Red Hat Enterprise Linux (RHEL) 5.5 64 ビットをサポートし ています。関連トピックは次のとおりです。

- 47ページの「配布メディアからの RHEL のインストール」
- 50 ページの「RHEL [のアップデート」](#page-49-0)

注 **–** RHELは、PXEインストールを使用してインストールすることもできます。詳細 は、59 ページの「PXE [インストールをサポートするための](#page-58-0) Linux サーバーの設 [定」を](#page-58-0)参照してください。

## 配布メディアからの**RHEL**のインストール

使用しているサーバーに RHEL をインストールする前に、次のアイテムを入手する 必要があります。

- RHEL メディアセット (CD または DVD) またはそれに相当する ISO イメージ。ISO イメージは、リモートインストールやインストール DVD の作成に使用できま す。48 ページの「RHEL [メディアキットのダウンロード方法」を](#page-47-0)参照してくださ い。
- DVD-ROM ドライブ。

注 **–**リモートインストールを実行する場合は、DVD-ROMドライ ブ、キーボード、マウス、およびモニターを、サーバーではなくローカルシステ ムに接続します。また、実際の DVD/CD-ROM の代わりに、ISO イメージを使用 することもできます。

- USB で接続したキーボードとマウス。
- モニター。
- RHELドキュメントの入手(<http://www.redhat.com/docs>)。

### <span id="page-47-0"></span>▼ **RHEL**メディアキットのダウンロード方法

- 企業アカウント情報を取得します。 **1** 最新の ISO イメージをダウンロードするには企業アカウントが必要です。
- **RedHat Enterprise Linux Update**メディアキットを**<http://rhn.redhat.com>**からダウン **2** ロードします。
- 参照 48ページの「配布メディアからの RHELのインストール方法」
	- 50ページの「RHEL[オペレーティングシステムのアップデート方法」](#page-49-0)
	- 51 ページの「RHEL [ドライバのアップデート方法」](#page-50-0)
	- ▼ 配布メディアからの**RHEL**のインストール方法
- 始める前に OSをインストールする前に、ターゲットディスクに仮想ディスクボリュームを 作成する必要があります。14 [ページの「仮想ディスクの作成」を](#page-13-0)参照してくださ い。
	- ネットワークを使用したサーバーのオペレーテイングシステムの設定時には、各 ネットワークインタフェースの (OS によって割り当てられた) 論理名および物理 名 (MAC アドレス) を指定する必要があります。詳細は、75 [ページの「](#page-74-0)Linux OS [設定用の論理および物理ネットワークインタフェース名の特定」を](#page-74-0)参照してくだ さい。
	- 次のいずれかの方法を使用して、サーバーコンソールに接続します。 **1**
		- 31[ページの「シリアルまたはビデオポートを使用したコンソールアクセスによる](#page-30-0) [ローカルインストール」](#page-30-0)
		- 34ページの「ILOM [を使用したコンソールへのアクセスによるリモートインス](#page-33-0) [トール」](#page-33-0)
	- まだ行っていない場合は、手順**1**で選択した方法に応じて、**Linux**配布**DVD**を挿入す **2** るか、**ISO**イメージ配布メディアにアクセスします。

48

A

#### サーバーの電源を入れるか、またはリセットします。 **3** BIOS メッセージがコンソールに表示されます。

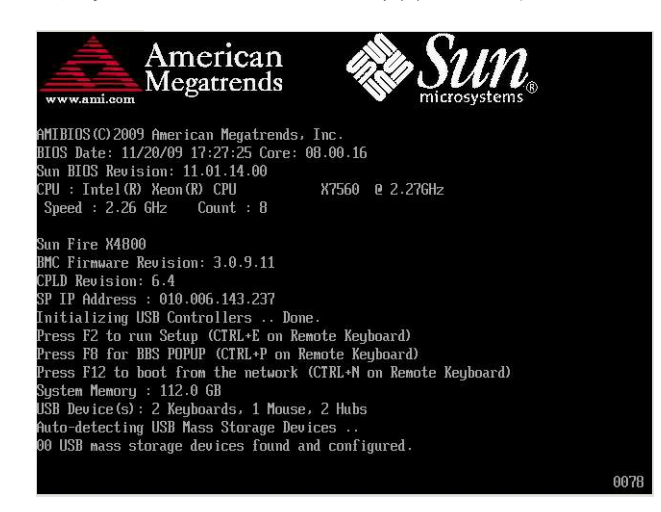

メッセージで選択肢が表示されたら、**F8**を押します。 **4** しばらくすると、起動デバイスの選択メニューが表示されます (次の例を参照)。

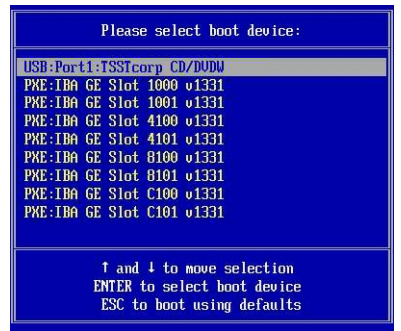

- 一覧から起動デバイスを選択します。 **5** 物理 CD/DVD または ISO イメージから起動するには、CD/DVD を選択します。 制御がメディア上の OS インストールプログラムに移ります。
- 使用するインタフェースのタイプによって、ブートプロンプトで以下のいずれかを **6** 実行します。
	- テキストモードの場合、次のコマンドを入力します**: boot: linux text**
	- グラフィカルモードの場合、ブートプロンプトで**Enter**を押します。

<span id="page-49-0"></span>『**Red Hat Enterprise Linux Installation Guide**』を参照して、残りのインストールプロセ スを実行します。 **7**

注 **–** Linux とは別のオペレーティングシステム (Solaris OS など) がすでにインストール されている場合、インストールプロセス中にパーティションとして表示されま す。RHEL をこのパーティションにインストールすると、該当の OS が上書きされま す。パーティションを保持する場合は、RHEL を別のパーティションにインストール する必要があります。

- **50**ページの「**RHEL**オペレーティングシステムのアップデート方法」に進みます。 **8**
- 参照 50ページの「RHELオペレーティングシステムのアップデート方法」 ■ 51 ページの「RHEL [ドライバのアップデート方法」](#page-50-0)

### **RHEL**のアップデート

RHEL を最新の OS にアップデートするには、次の手順を実行します。

注**–**システムが一般アクセスが可能なネットワーク上にある場合は、システムを アップデートするとセキュリティが向上します。

RHEL は、次の手順に従ってアップデートします。

- 50ページの「RHELオペレーティングシステムのアップデート方法」
- 51 ページの「RHEL [ドライバのアップデート方法」](#page-50-0)

### ▼ **RHEL**オペレーティングシステムのアップデート方法

- 始める前に 使用しているサーバーに、事前に RHEL をインストールしておく必要があります。 使用しているサーバーがインターネットにアクセスできる必要があります。
	- **yum**アップデートプログラムを実行します。 **1**

# **yum**

- 質問に答えて選択内容を決定したあと、パッケージをダウンロードしてインス **2** トールします。 yum を使用して、システムを定期的にアップデートする必要があります。 詳細は、マニュアルページを参照してください。次のように入力します。 # **man yum**
- 51 ページの「RHEL [ドライバのアップデート方法」](#page-50-0) 参照

<span id="page-50-0"></span>▼ **RHEL**ドライバのアップデート方法

サーバーに付属している Tools and Drivers CD で、インストールされているコン ポーネントの最新のドライバを確認します。

- サーバーに付属している**Tools and Drivers CD**を挿入し、**/mnt**ディレクトリにマウント **1** します。
- 次のコマンドを入力します。 **2**

# **cd /mnt/Linux/drivers** # **rpm -ivh** *driver-filename*

たとえば、Intel 82599 (Niantic) 10GbE ネットワーク PCIe ExpressModule を使用してい る場合、次のコマンドを入力します。

# **cd /mnt/Linux/drivers** # **rpm -ivh ixgbe-2.0.44.14-1-rhel5.5.x86\_64.rpm**

注 **–** Tools and Drivers CD の /linux/drivers ディレクトリで、使用しているオペ レーティングシステム用の正しいドライバファイル名を確認します。

これで新しいドライバのインストールは完了です。

サーバーを再起動して、変更を有効にします。 **3**

## <span id="page-52-0"></span>SUSE Linux Enterprise Serverのインストール

使用しているサーバーは、SUSE Linux Enterprise Server (SLES) 11 64 ビットをサポート しています。この節では、使用しているサーバーに SUSE をインストールする手順に ついて説明します。

関連トピックは次のとおりです。

- 53 ページの「配布メディアからの SLES のインストール」
- 56 ページの「SLES [のアップデート」](#page-55-0)

## 配布メディアからの**SLES**のインストール

使用しているサーバーに SLES をインストールする前に、次のアイテムを入手する必 要があります。

- SLES メディアセット (CD または DVD) またはそれに相当する ISO イメージ。ISO イメージは、リモートインストールやインストール DVD の作成に使用できま す。54 ページの「SLES [メディアキットのダウンロード方法」を](#page-53-0)参照してくださ い。
- DVD-ROMドライブ。

注 **–**リモートでインストールする場合、DVD-ROMドライブ、キーボード、マウ ス、およびモニターは、サーバーではなくリモートシステムに接続します。ま た、実際の DVD/CD-ROM の代わりに、ISO イメージを使用することもできま す。

- USB で接続したキーボードとマウス。
- モニター。
- SLESドキュメントの入手(<http://www.novell.com/documentation/sles11>)。

関連項目:

- 54 ページの「SLES [メディアキットのダウンロード方法」](#page-53-0)
- 54 [ページの「配布メディアからの](#page-53-0) SLES のインストール方法」

### <span id="page-53-0"></span>▼ **SLES**メディアキットのダウンロード方法

- **Novell**アカウント情報を取得します。 **1** ISO イメージをダウンロードするには Novell アカウントが必要です。
- **SUSE Linux Enterprise Server**メディアキットを**<http://download.novell.com>**からダウン **2** ロードします。
- 参照 ■ 54 ページの「配布メディアからの SLES のインストール方法」
	- 56ページの「SLES[オペレーティングシステムのアップデート方法」](#page-55-0)
		- 57ページの「SLES [ドライバのアップデート方法」](#page-56-0)
	- ▼ 配布メディアからの**SLES**のインストール方法
- 始める前に OSをインストールする前に、ターゲットディスクに仮想ディスクボリュームを 作成する必要があります。14 [ページの「仮想ディスクの作成」を](#page-13-0)参照してくださ い。
	- ネットワークを使用したサーバーのオペレーテイングシステムの設定時には、各 ネットワークインタフェースの (OS によって割り当てられた) 論理名および物理 名 (MAC アドレス) を指定する必要があります。詳細は、75 [ページの「](#page-74-0)Linux OS [設定用の論理および物理ネットワークインタフェース名の特定」を](#page-74-0)参照してくだ さい。
	- 次のいずれかの方法を使用して、サーバーコンソールに接続します。 **1**
		- 31[ページの「シリアルまたはビデオポートを使用したコンソールアクセスによる](#page-30-0) [ローカルインストール」](#page-30-0)
		- 34ページの「ILOM [を使用したコンソールへのアクセスによるリモートインス](#page-33-0) [トール」](#page-33-0)
	- まだ行っていない場合は、手順**1**で選択した方法に応じて、**Linux**配布**DVD**を挿入す **2** るか、**ISO**イメージ配布メディアにアクセスします。

54

A

#### サーバーの電源を入れるか、またはリセットします。 **3** BIOS メッセージがコンソールに表示されます。

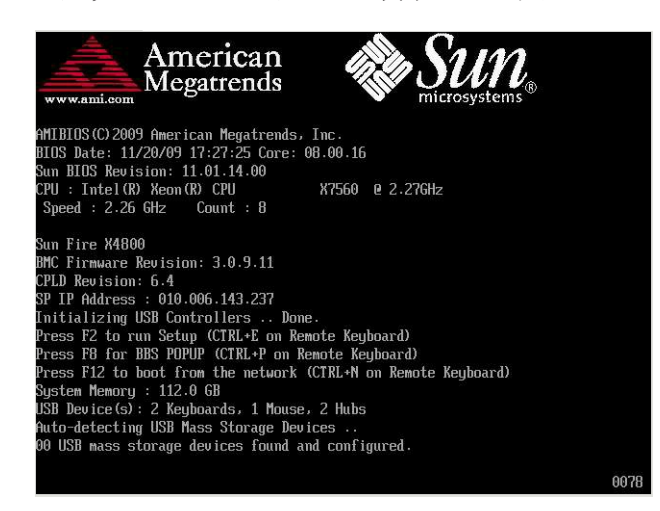

メッセージで選択肢が表示されたら、**F8**を押します。 **4** しばらくすると、起動デバイスの選択メニューが表示されます (次の例を参照)。

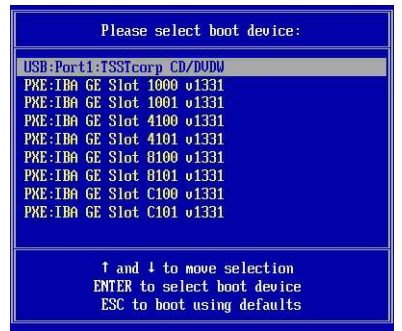

- 一覧から起動デバイスを選択します。 **5** 物理 CD/DVD または ISO イメージから起動するには、CD/DVD を選択します。 制御がメディア上の OS インストールプログラムに移ります。
- インストールガイドのインストール手順に従って、システムソフトウェアのインス **6** トールを完了します。

<span id="page-55-0"></span>注 **–** Linux とは別のオペレーティングシステム (Solaris OS など) がすでにインストール されている場合、インストールプロセス中にパーティションとして表示されま す。SLES をこのパーティションにインストールすると、該当の OS が上書きされま す。パーティションを保持する場合は、SLES を別のパーティションにインストール する必要があります。

56 ページの「SLES のアップデート」 参照

### **SLES**のアップデート

SLES を最新の OS にアップデートするには、次の手順を実行します。

注**–**システムが一般アクセスが可能なネットワーク上にある場合は、システムを アップデートするとセキュリティが向上します。

SLES は、次の手順に従ってアップデートします。

- 56ページの「SLES オペレーティングシステムのアップデート方法」
- 57ページの「SLES [ドライバのアップデート方法」](#page-56-0)

▼ **SLES**オペレーティングシステムのアップデート方法 このタスクでは、YaST を使用して SLES をアップデートします。

YaST は、テキストモードとグラフィカルモードの両方で動作します。ここでの指示 は、両方に適用されます。

- 始める前に Novell Customer Center のユーザー名とパスワード、および SLES 製品のアク ティベーションコードを取得します。
	- スーパーユーザーとしてログインします。 **1**
	- **YaST**オンラインアップデートサービスを開きます。 **2** # **you** YaST ユーザーウィンドウが表示されます。
	- ネットワークファイアウォールに保護されていて、インターネットにアクセスする **3** ためにプロキシサーバーを使用する必要がある場合には、正しいプロキシ情報で **YaST**を設定します。
		- **a.** 「ネットワークサービス**(Network Services)**」タブを選択します。
- <span id="page-56-0"></span>**b.** 右側に表示されている「プロキシ**(Proxy)**」画面を選択します。
- **c. HTTP**フィールドと**HTTPS**フィールドの両方に、正しいプロキシ**URL**を入力しま す。
- **d. YaST**を終了します。
- **e.** 以下のコマンドを入力します。
	- # **rug set-prefs proxy-url** *proxy URL*

ここでの *proxy URL* は、プロキシサーバーの完全修飾 URL です。たとえば、次の ように入力します。

http:// *proxy.yourdomain*:3128/

- **f. YaST**を再起動します。
- **Novell Customer Center**に登録するには、次の手順に従います。 **4**
	- **a.** 「ソフトウェア**(Software)**」タブを選択します。
	- **b.** 「**Novell Customer Center**の設定**(Novell Customer Center Configuration)**」を選択し、指 示に従います。

これには、Novell Customer Center のユーザー名とパスワード、および SLES 製品の アクティベーションコードが必要です。

- 「**Online Update (**オンラインアップデート**)**」タブを選択して、ソフトウェアのアップ デートを実行します。 **5**
- 57 ページの「SLES ドライバのアップデート方法」 参照
	- ▼ **SLES**ドライバのアップデート方法 サーバーに付属している Tools and Drivers CD で、インストールされているコン ポーネントの最新のドライバを確認します。
	- サーバーに付属している**Tools and Drivers CD**を挿入し、**/mnt**ディレクトリにマウント **1** します。
	- 次のコマンドを入力します。 **2**

# **cd /mnt/Linux/drivers** # **rpm -ivh** *driver-filename* たとえば、Intel 82599 (Niantic) 10GbE ネットワーク PCIe ExpressModule を使用してい る場合、次のコマンドを入力します。

# **cd /mnt/Linux/drivers** # **rpm -ivh ixgbe-2.0.44.14-1-sles11.x86\_64.rpm**

注 **–** Tools and Drivers CD の /linux/drivers ディレクトリで、使用しているオペ レーティングシステム用の正しいドライバファイル名を確認します。

これで新しいドライバのインストールは完了です。

**3** サーバーを再起動して、変更を有効にします。

58

# <span id="page-58-0"></span>PXEインストールをサポートするための Linuxサーバーの設定

この節では、Linux システムで PXE サーバーを設定する方法、および使用している サーバーに PXE サーバーを使用して Linux をインストールする方法について説明し ます。

PXE サーバーを設定することにより、OEL 5.5 (64 ビット)、RHEL 5.5 (64 ビット)、SLES 11 (64 ビット) など、サポートされる OS のネットワークインストール を簡単に行うことができます。

PXE は、多数のサーバーが同じ設定になるようにセットアップできる強力で便利な ソリューションです。これにより、1 台のサーバーを設定すれば、そのサーバーと同 じバージョンの OS をネットワークシステムにいくつでもインストールできます。

PXE サーバーは、次の手順に従って設定します。

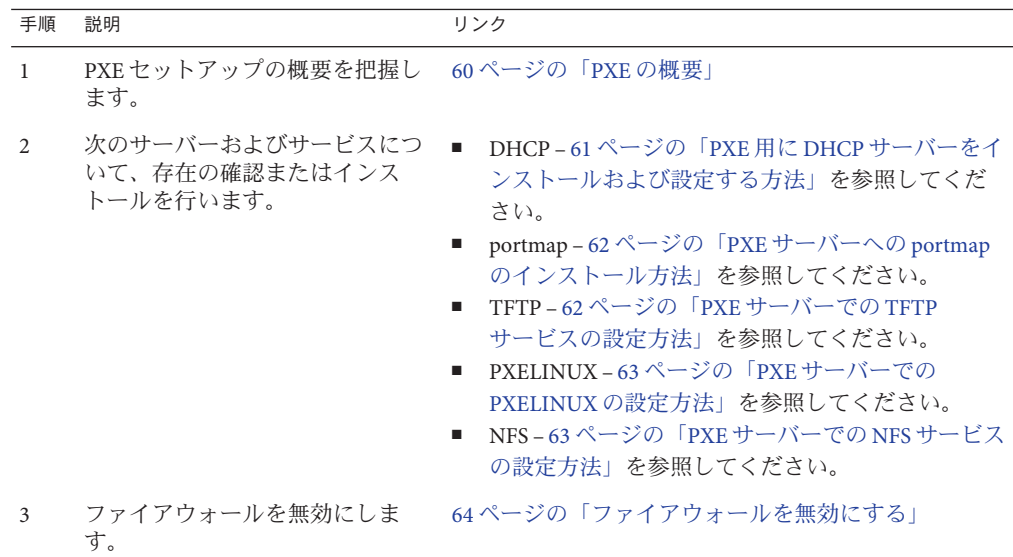

<span id="page-59-0"></span>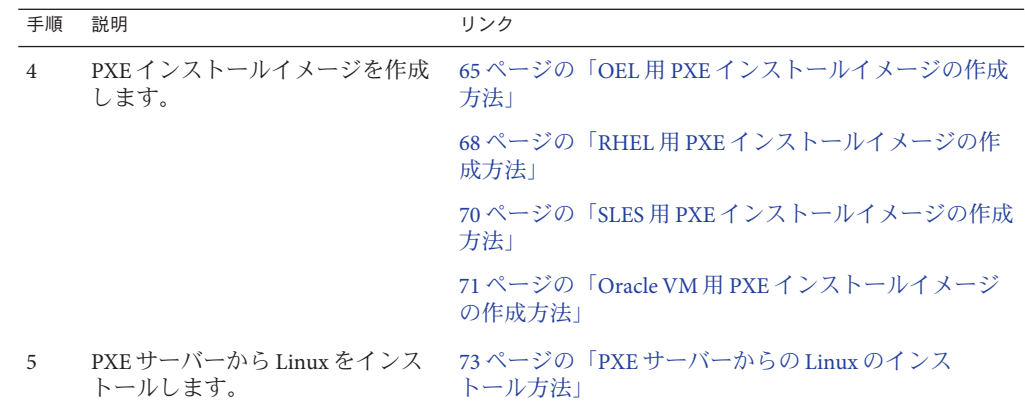

### **PXE**の概要

Linux の Preboot Execution Environment (PXE) を使用すると、ローカルストレージでは なくネットワークインタフェースから、使用しているサーバーをブートできま す。OS インストールの場合、ターゲットサーバーを PXE ベースの OS 配布イメージ からブートします。これは、メディアがネットワーク上にあることを除けば、DVD からブートするのと変わりません。PXE を使用するには、必要なネットワークイン フラストラクチャーをセットアップする必要があります。

- Linux を実行し、PXE ブート用に設定された DHCP サーバー。この節で紹介して いる例では、DHCP サーバーが PXE サーバーを兼ねています。
- PXE ブートをサポートする TFTP サーバー。PXE ブートイメージは TFTP サーバーに置かれます。この節で紹介している例では、DHCP サーバーが PXE サーバーとして機能し、そのサーバー上で TFTP がサービスとして実行されてい ます。
- PXE サーバーにインストールされた PXELINUX。
- PXE サーバー上の PXE イメージ。この節で紹介している例では、イメージは Linux OS 配布インストールメディアになります。これを使用して PXE クライアン トにリモートで OS のインストールを行います。
- ネットワークブートをサポートするネットワークインタフェースカードを搭載し た PXE クライアント (「ターゲットシステム」とも呼ばれます)。クライアント は、PXE イメージを使用してネットワーク経由でブートされます。

注 **–** 使用する PXE ネットワークは IPv4 ネットワークを実行している必要がありま す。IPv6 は PXE ネットワークブートに対応していません。

使用しているサーバーのオンボードのネットワークインタフェースカード (NIC) は、ネットワークブートプロトコルである Preboot Execution Environment (PXE) に対 <span id="page-60-0"></span>応しています。システム BIOS やネットワークインタフェース BIOS は、ネット ワークに DHCP サーバーがあるかどうか自動的に問い合わせます。ネットワーク上 の該当する DHCP サーバーがすでに設定され、同じネットワーク上で PXE プロトコ ルおよび PXE イメージサーバーを使用できるようになっている場合は、PXE を使用 してサーバーをブートし、Linux のサポートされているバージョン (OEL または SLES) をインストールできます。

61 ページの「PXE 用に DHCP サーバーをインストールおよび設定する方法」に進み ます。

▼ **PXE**用に**DHCP**サーバーをインストールおよび設定する方法

PXE イメージ用に別のサーバーを設定することもできますが、次の例では Linux DHCPサーバーを PXE サーバーとして使用します。DHCP サーバーをセットアップす るには、次の手順を実行します。

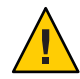

注意 **–**ネットワーク上にすでにDHCPサーバーがある場合は、新しいDHCP サーバーをセットアップしないでください。競合の原因になって、PXE ブートが失 敗することがあります。

- サーバーに電源を入れ、スーパーユーザーとしてログインします。 **1**
- **DHCP**サーバーパッケージがすでにサーバーにインストールされているかどうか確認 **2** します。
	- # **rpm -qa | grep dhcp-**
- **DHCP**サーバーが一覧表示されない場合は、**Linux**配布メディアからインストールしま **3** す。**grep**を使用して**rpm**を検索できます。
- **PXEClient**要求だけが**PXEClient**応答を受信するように、**DHCP**設定ファイル **4 (/etc/dhcpd.conf**など**)**を設定します。

次のエントリを DHCP 設定ファイルに追加します。詳細は、dhcpd.conf のマニュア ルページを参照してください。

```
class "PXE" {
   match if substring(option vendor-class-identifier, 0, 9) ="PXEClient";
   option vendor-class-identifier "PXEClient";
   vendor-option-space PXE;
   next-server n.n.n.n;
   filename = "pxelinux.0";
```
ここでの *n.n.n.n* は、DHCP/PXE サーバーの IP アドレスです。

**DHCP**設定ファイルで、**server-identifier**エントリを次のように編集します。 **5**

server-identifier *n.n.n.n*

ここでの *n.n.n.n* は、DHCP/PXE サーバーの IP アドレスです。

<span id="page-61-0"></span>また、**DHCP**設定ファイルで、次のサブネットエントリフィールドを検索します。 **6**

```
subnet 1.2.3.0 netmask 255.255.255.0 {
range dynamic-bootp 1.2.3.100 1.2.3.200;
option routers 1.2.3.1;
option broadcast-address 1.2.3.225;
}
```
DHCP/PXE サーバーのネットワーク設定に従って、subnet、range、router、および broadcast-address エントリを編集します。

- **DHCP**サービスを起動します。 **7**
	- OEL または RHEL の場合、service dhcp start コマンドを入力します。

```
# service dhcpd start
```
- SLES の場合、YaST を使用してサービスを起動します。
- 常に**DHCP**を起動するようサーバーを設定します。 **8**
	- OEL または RHEL の場合、次のように入力します。
		- # **chkconfig dhcpd on**
	- SLES の場合、YaST を使用して、ブート時にサービスが起動するよう設定しま す。たとえば、次のように入力します。

# **yast > system > Runlevel Editor**

▼ **PXE**サーバーへの**portmap**のインストール方法

使用しているサーバーに portmap サーバーが含まれていない場合、インストールす る必要があります。

**portmap**サーバーパッケージがすでに**DHCP**サーバーにインストールされているかど **1** うか確認します。次のように入力します。

# **rpm -qa | grep portmap**

**portmap**が一覧表示されない場合は、**Linux**配布メディアからインストールしま **2** す。**grep**を使用して**rpm**を検索できます。

#### ▼ **PXE**サーバーでの**TFTP**サービスの設定方法

- **TFTP**サーバーパッケージがすでに**PXE**サーバーにインストールされているかどうか **1** 確認します。次のように入力します。 # **rpm -qa | grep tftp-server**
- **TFTP**が一覧表示されない場合は、**Linux**配布メディアからインストールします。**grep 2** を使用して、**tftp-server rpm (OEL**または**RHEL**の場合**)**および**yast2–tftp-server rpm (SLES**の場合**)**を検索できます。
- <span id="page-62-0"></span>**/etc/xinetd.d/tftp**ファイルを編集して、保存します。 **3** 次のように変更を加えます。
	- **-s /tftpboot** エントリを **-v -s /home/pxeboot** に変更します。
	- **disable**属性を**no**に変更します。
- **inetd**サーバーを再起動します。 **4**
	- # **service xinetd restart**
- ▼ **PXE**サーバーでの**PXELINUX**の設定方法

PXELINUX 環境を使用して、ターゲットシステムで OS インストーラを起動できま す。PXELINUX は、SYSLINUX に含まれています。Linux の一部のバージョンに は、PXELINUX の旧バージョンが含まれている場合があります。

SYSLINUX は次の Web サイトで入手できます。

<http://www.kernel.org/pub/linux/utils/boot/syslinux/>

**PEX**サーバーで、次のディレクトリを作成します。 **1**

# **mkdir /home/pxeboot**

- **SYSLINUX**パッケージを取得し、**PXE**サーバーにアクセスできる任意のディレクトリに **2** ダウンロードおよび展開します。
- 展開した**SYSLINUX**パッケージから、**pxelinux.0**ファイルを**PXE**サーバーの適切な **3** ディレクトリにコピーします。

# **cp /***syslinux-directory***/core/pxelinux.0 /home/pxeboot**

ここでの *syslinux-directory* は、SYSLINUX を展開した場所です。

**pxelinux.cfg**ディレクトリを作成します。 **4**

# **mkdir /home/pxeboot/pxelinux.cfg**

このディレクトリに、default PXE 設定ファイルを作成します。この手順については プロセスの後半で説明します。

### ▼ **PXE**サーバーでの**NFS**サービスの設定方法

**NFS**サービスパッケージがすでにサーバーにインストールされているかどうか確認し **1** ます。

# **rpm -qa | grep nfs-utils**

- <span id="page-63-0"></span>**NFS**サービスパッケージが一覧表示されない場合は、**Linux**配布メディアからインス **2** トールします。**grep**を使用して、**nfs-utils rpm (OEL**または**RHEL**の場合**)**および **nfs-kernel-server rpm (SLES**の場合**)**を検索できます。
- **/etc/exports**ファイルに次の行を追加して保存します。 **3** /home/pxeboot \*(no\_root\_squash,no\_subtree\_check,insecure)
- **NFS**サービスを起動します。 **4** # **service nfs start**
- 常に**NFS**サービスを起動するようサーバーを設定します。 **5**

# **chkconfig nfs on**

# **chkconfig nfslock on**

注 **–** DNS サーバーを使用している場合は、dhcpd.conf ファイルにある PXE のサブ ネットを表す dynamic-bootp エントリで定義されているアドレスの範囲に対し て、DNS エントリが存在することを確認してください。DNS サーバーを使用しない 場合は、/etc/hosts ファイルを編集して、dhcpd.conf ファイルにある PXE のサブ ネットを表す dynamic-bootp エントリに含まれるホストアドレスの範囲を追加しま す。

## ファイアウォールを無効にする

このトピックでは、PXE クライアントがサーバーからソフトウェアをダウンロード できるように、ファイアウォールを無効にする方法について説明します。SUSE Linux 用と Oracle または Red Hat Enterprise Linux 用に、別個の手順が用意されています。

- 65ページの「SUSE Linux [でファイアウォールを無効にする方法」](#page-64-0)
- 65ページの「Oracle または Red Hat Enterprise Linux [でファイアウォールを無効に](#page-64-0) [する方法」](#page-64-0)

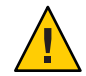

注意 **–**ネットワークセキュリティーの脆弱性PXEサーバーでファイアウォール保護を 無効にすると、そのサーバー上にあるデータのセキュリティーは保証できなくなり ます。このサーバーがローカルのイントラネット外にネットワーク接続されている 場合は、ソフトウェアを PXE クライアントにダウンロードしたあとで、ファイア ウォールを再び有効にしてください。

<span id="page-64-0"></span>▼ **SUSE Linux**でファイアウォールを無効にする方法

**YaST**を使用して、サービスの実行レベルを編集します。たとえば、次のように入力 ● します。

yast > system>Runlevel Editor

70 ページの「SLES 用 PXE [インストールイメージの作成方法」](#page-69-0) 次の手順

- ▼ **Oracle**または**Red Hat Enterprise Linux**でファイアウォールを無効 にする方法
- **ipchains**サービスを停止します。 **1** # **service ipchains stop**
- **iptables**サービスを停止します。 **2** # **service iptables stop**
- サーバーの再起動時に**ipchains**サービスが起動しないようにします。 **3** # **chkconfig ipchains off**
- サーバーの再起動時に**iptables**サービスが起動しないようにします。 **4** # **chkconfig iptables off**

注 **–** ipchainsサービスがサーバーにインストールされていない場合は、エ ラーメッセージが表示されることがありますが、このメッセージは無視しても問題 ありません。

- **PXE**サーバーを再起動します。 **5**
- 次の手順 65 ページの「OEL 用 PXE インストールイメージの作成方法」
	- 68ページの「RHEL 用 PXE [インストールイメージの作成方法」](#page-67-0)
	- 70ページの「SLES 用 PXE [インストールイメージの作成方法」](#page-69-0)
	- 71 ページの「Oracle VM 用 PXE [インストールイメージの作成方法」](#page-70-0)

#### ▼ **OEL**用**PXE**インストールイメージの作成方法

この手順では、サポートされる Oracle Enterprise Linux OS のインストールイメージを PXE サーバーで作成します。PXE サーバーを使用すると、ターゲットサーバーで ネットワークブートを行い、オペレーティングシステムファイルをネットワーク経 由でインストールできます。

始める前に PXE を使ってインストールするには、次のアイテムが必要です。

- PXEをサポートするよう、事前にネットワークインフラストラクチャーをセット アップしておく必要があります。59 ページの「PXE [インストールをサポートする](#page-58-0) ための Linux [サーバーの設定」を](#page-58-0)参照してください。
- PXE サーバーにアクセス可能な CD/DVD ドライブ。
- OEL5.5 配布メディアセット。これは、CD のセットまたは1枚の DVD の場合があ ります。
- **Linux OS**ソフトウェアを保持するディレクトリ構造をセットアップします。たとえ **1** ば、次のように入力します。

# **mkdir -p /home/pxeboot/oel5.5as\_64/**

注 **–**この手順では、OEL 5.5とそのイメージソースディレクトリ /home/pxeboot/oel5.5as64 を例として使用します。別のソースディレクトリ構造を使 用することもできます。

次のコマンドを入力して、各**Linux OS**配布**CD**の内容を適切な**PXE**サブディレクトリ **2** にコピーします。たとえば、次のように入力します。

注 **–**CDの取り出しおよび挿入は、必ずCD/DVDドライブのマウントが解除されてい る状態で行なってください。

# **mount dev/cdrom /mnt/cdrom**

- # **cp -r /mnt/cdrom/\* /home/pxeboot/oel5.5as\_64/**
- # **umount /mnt/cdrom**

DVD からインストールする場合は、この手順は一度だけで済みます。コピーが終了 したら、次の手順に進みます。

**vmlinuz**ファイルと**initrd.img**ファイルを適切な**PXE**サブディレクトリにコピーしま **3** す。たとえば、次のように入力します。

# **cp /home/pxeboot/oel5.5as\_64/images/pxeboot/vmlinuz /home/pxeboot/oel5.5as\_64**

# **cp /home/pxeboot/oel5.5as\_64/images/pxeboot/initrd.img /home/pxeboot/oel5.5as\_64**

テキストエディタを使用して、**kickstart**ファイル**(ks.cfg)**を**PXE**サーバーの次の場所 **4** に作成します。

/home/pxeboot/oel5.5as\_64/ks.cfg

必要な**kickstart**コマンドを追加します。 **5**

たとえば、OEL イメージを作成する場合は、次の内容をコピーして挿入します。

```
lang en US
keyboard us
timezone --utc America/Los_Angeles
rootpw xxxx
reboot
bootloader --location=mbr
install
nfs --server n.n.n.n --dir /home/pxeboot/oel5.4as_64
clearpart --all
part /boot --fstype ext3 --size 512 --ondisk sda
part swap --size 65536 --ondisk sda
part / --fstype ext3 --size 1 --grow --ondisk sda
network --bootproto dhcp
auth --useshadow --enablemd5
firewall --disabled
#Do not configure the X Window System
skipx
text
```
%packages @Everything

%pre

%post --nochroot

ここでの *n.n.n.n* は、PXE サーバーの IP アドレスです。--dir の後ろに指定されてい る保存場所が、イメージのトップレベルを指していることを確認します。

- **kickstart**ファイルを保存します。 **6**
- テキストエディタを使用して、**PXE**設定ファイルを作成します。ファイル名 **7** は、**default**と付けます。 このファイルは、ネットワークブート時にターゲットホストに表示されるメ

ニューを定義します。OEL 5.5 メニューラベル用のファイル内容の例を次に示しま す。

注 **–** append からks.cfg までのテキストブロックは、改行なしの連続する文字列とし て入力してください。

```
default oel5.5as_64
label oel5.5as_64
kernel oel5.5as_64/vmlinuz
append ksdevice=eth0 console=tty0 load ramdisk=1 initrd=oel5.5as 64/initrd.img
network ks=nfs:n.n.n.n :/home/pxeboot/oel5.5as_64/ks.cfg
```
ここでの *n.n.n.n* は、PXE サーバーの IP アドレスです。

<span id="page-67-0"></span>注 **–**コンソールを使ってインストールする場合は、append 行にconsole=ttyS0,9600 を 追加してください。

このファイルを**default**として**PXE**サーバーの**pxelinux.cfg**ディレクトリに保存しま **8** す。たとえば、次のように入力します。

/home/pxeboot/pxelinux.cfg/default

▼ **RHEL**用**PXE**インストールイメージの作成方法

この手順では、サポートされる Red Hat Enterprise Linux OS のインストールイメージ を PXE サーバーで作成します。PXE サーバーを使用すると、ターゲットサーバーで ネットワークブートを行い、オペレーティングシステムファイルをネットワーク経 由でインストールできます。

- 始める前に PXE を使ってインストールするには、次のアイテムが必要です。
	- PXEをサポートするよう、事前にネットワークインフラストラクチャーをセット アップしておく必要があります。59 ページの「PXE [インストールをサポートする](#page-58-0) ための Linux [サーバーの設定」を](#page-58-0)参照してください。
	- PXE サーバーにアクセス可能な CD/DVD ドライブ。
	- RHEL 5.5 配布メディアセット。これは、CD のセットまたは1枚のDVD の場合が あります。
	- **Linux OS**ソフトウェアを保持するディレクトリ構造をセットアップします。たとえ **1** ば、次のように入力します。

# **mkdir -p /home/pxeboot/rhel5.5as\_64/**

注 **–**この手順では、RHEL 5.5とそのイメージソースディレクトリ /home/pxeboot/rhel5.5as64 を例として使用します。別のソースディレクトリ構造を 使用することもできます。

次のコマンドを入力して、各**Linux OS**配布**CD**の内容を適切な**PXE**サブディレクトリ **2** にコピーします。たとえば、次のように入力します。

注 **–**CDの取り出しおよび挿入は、必ずCD/DVDドライブのマウントが解除されてい る状態で行なってください。

# **mount dev/cdrom /mnt/cdrom**

# **cp -r /mnt/cdrom/\* /home/pxeboot/rhel5.5as\_64/**

#### # **umount /mnt/cdrom**

DVD からインストールする場合は、この手順は一度だけで済みます。コピーが終了 したら、次の手順に進みます。

**vmlinuz**ファイルと**initrd.img**ファイルを適切な**PXE**サブディレクトリにコピーしま **3** す。たとえば、次のように入力します。

# **cp /home/pxeboot/rhel5.5as\_64/images/pxeboot/vmlinuz /home/pxeboot/rhel5.5as\_64**

# **cp /home/pxeboot/rhel5.5as\_64/images/pxeboot/initrd.img /home/pxeboot/rhel5.5as\_64**

テキストエディタを使用して、**kickstart**ファイル**(ks.cfg)**を**PXE**サーバーの次の場所 **4** に作成します。

/home/pxeboot/rhel5.5as\_64/ks.cfg

必要な**kickstart**コマンドを追加します。 **5**

たとえば、RHEL イメージを作成する場合、次の内容をコピーして挿入します。

```
lang en US
keyboard us
timezone --utc America/Los_Angeles
rootpw xxxx
reboot
bootloader --location=mbr
install
nfs --server n.n.n.n --dir /home/pxeboot/rhel5.5as_64
clearpart --all
part /boot --fstype ext3 --size 512 --ondisk sda
part swap --size 65536 --ondisk sda
part / --fstype ext3 --size 1 --grow --ondisk sda
network --bootproto dhcp
auth --useshadow --enablemd5
firewall --disabled
#Do not configure the X Window System
skipx
text
```
%packages @Everything

%pre

%post --nochroot

ここでの *n.n.n.n* は、PXE サーバーの IP アドレスです。--dir の後ろに指定されてい る保存場所が、イメージのトップレベルを指していることを確認します。

- <span id="page-69-0"></span>**kickstart**ファイルを保存します。 **6**
- テキストエディタを使用して、**PXE**設定ファイルを作成します。ファイル名 **7** は、**default**と付けます。 このファイルは、ネットワークブート時にターゲットホストに表示されるメ ニューを定義します。RHEL 5.5 メニューラベル用のファイル内容の例を次に示しま す。

注 **–** append からks.cfg までのテキストブロックは、改行なしの連続する文字列とし て入力してください。

default rhel5.5as\_64 label rhel5.5as\_64 kernel rhel5.5as\_64/vmlinuz append ksdevice=eth0 console=ttv0 load ramdisk=1 initrd=oel5.5as 64/initrd.img network ks=nfs:*n.n.n.n* :/home/pxeboot/rhel5.5as\_64/ks.cfg

ここでの *n.n.n.n* は、PXE サーバーの IP アドレスです。

注 **–**コンソールを使ってインストールする場合は、append 行にconsole=ttyS0,9600 を 追加してください。

このファイルを**default**として**PXE**サーバーの**pxelinux.cfg**ディレクトリに保存しま **8** す。たとえば、次のように入力します。

/home/pxeboot/pxelinux.cfg/default

▼ **SLES**用**PXE**インストールイメージの作成方法

次の手順では、PXE インストール用の SLES 11 ファイルが入ったディレクトリセット アップを作成する方法について説明します。

- PXE を使ってインストールするには、次のアイテムが必要です。 始める前に
	- PXE をサポートするよう、事前にネットワークインフラストラクチャーをヤット アップしておく必要があります。59 ページの「PXE [インストールをサポートする](#page-58-0) ための Linux [サーバーの設定」を](#page-58-0)参照してください。
	- PXE サーバーにアクセス可能な CD/DVD ドライブ。
	- SLES 11 配布メディアセット。これは、CD のセットまたは1枚の DVD の場合があ ります。
	- **SLES 11**を保持するディレクトリ構造をセットアップします。次のように入力しま **1** す。

# **mkdir -p /home/pxeboot/sles11**

<span id="page-70-0"></span>例で示されている /home/pxeboot/sles11/ ディレクトリ以外のターゲットディレクト リを使用できます。この手順の例では、このディレクトリを使用します。

次のコマンドを入力して、各**SLES**配布**CD**の内容を適切な**PXE**サブディレクトリにコ **2** ピーします。

# **mount /dev/cdrom /mnt/cdrom** # **cp -r /mnt/cdrom/\* /home/pxeboot/sles11/** # **umount /mnt/cdrom**

注 **–** SLES 11の内容全体を、単一のディレクトリに配置する必要があります。

サーバーからメディアを取り出します。 **3**

▼ **Oracle VM**用**PXE**インストールイメージの作成方法

本書のリリース時点では、サポートされる Oracle VM の最低バージョンは Oracle VM 2.2.1 です。次の手順を使用して、Oracle VM Server の PXE インストールイメージを作 成します。

PXE を使ってインストールするには、次のアイテムが必要です。 始める前に

- PXE をサポートするよう、事前にネットワークインフラストラクチャーをセット アップしておく必要があります。59 ページの「PXE [インストールをサポートする](#page-58-0) ための Linux [サーバーの設定」を](#page-58-0)参照してください。
- PXE サーバーにアクヤス可能な CD/DVD ドライブ。
- Oracle VM Server 配布メディアセット。これは、CD のセットまたは1枚の DVD の 場合があります。
- **Oracle VM Server**ソフトウェアを保持するディレクトリ構造をセットアップします。 **1** # **mkdir -p /home/pxeboot/ovm\_svr\_2.2/**
- 次のコマンドを入力して、各**OVM**配布**CD**の内容を適切な**PXE**サブディレクトリにコ **2** ピーします。

注 **–**CDの取り出しおよび挿入は、必ずCD/DVDドライブのマウントが解除されてい る状態で行なってください。

```
# mount dev/cdrom /mnt/cdrom
```
- # **cp -r /mnt/cdrom/\* /home/pxeboot/ovm\_svr\_2.2/**
- # **umount /mnt/cdrom**

DVD からインストールする場合は、この手順は一度だけで済みます。コピーが終了 したら、次の手順に進みます。

**vmlinuz**ファイルと**initrd.img**ファイルを適切な**PXE**ターゲットサブディレクトリに **3** コピーします。

# **cp /home/pxeboot/ovm\_svr\_2.2/images/pxeboot/vmlinuz /home/pxeboot/ovm\_svr\_2.2**

# **cp /home/pxeboot/ovm\_svr\_2.2/images/pxeboot/initrd.img /home/pxeboot/ovm\_svr\_2.2**

テキストエディタを使用して、**kickstart**ファイル**(ks.cfg)**を**PXE**サーバーの次の場所 **4** に作成します。

/home/pxeboot/ovm\_svr\_2.2/ks.cfg

必要な**kickstart**コマンドを追加します。 **5**

必要なコマンドがわかっている場合は、それを入力します。または、次の内容をコ ピーして挿入することもできます。

```
lang en US
#langsupport en_US
keyboard us
#mouse genericusb
timezone --utc America/Los_Angeles
rootpw xxxx
reboot
bootloader --location=mbr
install
nfs --server n.n.n.n --dir /home/pxeboot/ovm_svr_2.2
clearpart --all
part /boot --fstype ext3 --size 512 --ondisk sda
part swap --size 4096 --ondisk sda
part / --fstype ext3 --size 1 --grow --ondisk sda
network --bootproto dhcp
# password : abc123
ovsagent --iscrypted Y2fEjdGT1W6nsLqtJbGUVeUp9e4=
#ovsmgmntif eth0
auth --useshadow --enablemd5
firewall --disabled
#Do not configure the X Window System
skipx
text
%packages
@Everything
%pre
%post --nochroot
%post
```
ここでの *n.n.n.n* は、PXE サーバーの IP アドレスです。--dir の後ろに指定されてい る保存場所が、イメージのトップレベルを指していることを確認します。
- <span id="page-72-0"></span>**kickstart**ファイルを保存します。 **6**
- テキストエディタを使用して、**PXE**設定ファイルを作成します。ファイル名 **7** は、**default**と付けます。このファイルは、ネットワークブート時にターゲットシス テムに表示されるメニューを定義します。

次に Oracle VM メニュー用のラベルの例を 2 つ示します。

注 **–** append からks.cfg までのテキストブロックは、改行なしの連続する文字列とし て入力してください。

```
label ovm_svr_2.2 sda eth select
kernel ovm_svr_2.2/images/pxeboot/vmlinuz
append initrd=ovm svr 2.2/images/pxeboot/initrd.img load ramdisk=1 network
ks=nfs:n.n.n.n:/home/pxeboot/ovm_svr_2.2/ks.cfg mem=32g
```

```
label ovm svr 2.2 sda eth select serial console
kernel ovm_svr_2.2/images/pxeboot/vmlinuz
append initrd=ovm_svr_2.2/images/pxeboot/initrd.img load ramdisk=1 network
ks=nfs:n.n.n.n:/home/pxeboot/ovm_svr_2.2/ks.cfg mem=32g
console=ttyS0,115200
```
ここでの *n.n.n.n* は、PXE サーバーの IP アドレスです。

このファイルを**default**として**PXE**サーバーの次の場所に保存します。 **8**

/home/pxeboot/pxelinux.cfg/default

## ▼ **PXE**サーバーからの**Linux**のインストール方法

- 始める前に PXEをサポートするよう、事前にネットワークインフラストラクチャーをセット アップしておく必要があります。59 ページの「PXE [インストールをサポートする](#page-58-0) ための Linux [サーバーの設定」を](#page-58-0)参照してください。
	- サポートされる Linux イメージを、事前に PXE サーバーで作成しておく必要があ ります。次の適切な節を参照してください。
		- 65ページの「OEL 用 PXE [インストールイメージの作成方法」](#page-64-0)
		- 68ページの「RHEL 用 PXE [インストールイメージの作成方法」](#page-67-0)
		- 70 ページの「SLES 用 PXE [インストールイメージの作成方法」](#page-69-0)
		- 71 ページの「Oracle VM 用 PXE [インストールイメージの作成方法」](#page-70-0)
	- 「PXE クライアント」と呼ばれるターゲットサーバーを PXE サーバーと同じ ネットワークに接続します。
	- **PXE**クライアントの電源を入れます。 **1**

PXE クライアントは、PXE サーバー上の PXE イメージから Linux をインストールす る対象になります。

- **PXE**クライアントでネットワークブートするプロンプトが表示されたら、**F12**キーを **2** 押します。 PXE クライアントは、DHCP サーバーから IP アドレスを取得し、利用可能な PXE イ メージのメニューを表示します。なお、この例では、DHCP サーバーは PXE サーバーとしても設定されています。
- 一覧からイメージを選択します。 **3**

対応する Linux インストールイメージが、PXE クライアントにネットワーク経由でダ ウンロードされます。

OS のインストールプロセスが開始されるので、ローカル CD/DVD ドライブから OS 配布メディアをブートしたときと同様にインストール作業を進めます。

- **PXE**クライアントに**Linux**オペレーティングシステムをインストールして設定しま **4** す。 Linux メディアキット付属のマニュアルを参照してください。
- オペレーティングシステムをアップデートします。 **5**
	- **Oracle Enterprise Linux**の場合、**44**ページの「**OEL**[のアップデート」を](#page-43-0)参照してくだ さい。
	- **Red Hat Enterprise Linux**の場合、**50**ページの「**RHEL**[のアップデート」を](#page-49-0)参照してく ださい。
	- **SUSE Linux Enterprise Server** の場合、オンラインソフトウェアアップデートを実行 して、オペレーティングシステムファイルをアップデートします。

A

# Linux OS 設定用の論理および物理ネット ワークインタフェース名の特定

ネットワークを使用したサーバーのオペレーテイングシステムの設定時には、各 ネットワークインタフェースの (OS によって割り当てられた) 論理名および物理名 (MAC アドレス) を指定する必要があります。

このトピックでは、これらの状況で必要な論理情報を取得する方法について説明し ます。本書では次の項目について説明します。

- 75 ページの「設置されているネットワークポートの特定方法」
- 78 ページの「OEL または RHEL [インストール時の論理および物理ネットワークイ](#page-77-0) [ンタフェース名の特定方法」](#page-77-0)
- 80ページの「SLES [インストール時の論理および物理ネットワークインタ](#page-79-0) [フェース名の特定方法」](#page-79-0)
- ▼ 設置されているネットワークポートの特定方法 物理ネットワークポートの論理名を特定するには、次の手順を実行します。この情 報は、オペレーティングシステムのインストール時および設定時に必要になりま す。
- 設置されているネットワークポートを特定します。 **1**

完全に設置された Sun Fire 4800 サーバーであれば、次のポートがあります。

- **FEM**: Broadcom 10GbE ポートです。これらのポートを使用するには、各 NEM に対 して、CPU モジュールそれぞれにファブリック拡張モジュール (FEM) が設置され ている必要があります (CPU モジュールにつき合計 2 つ)。
- PCIe **EM**: PCIe ExpressModule (EM) スロットです。これらは、CPU モジュールにつ き 2 つ割り当てられています。ネットワークインタフェースカードが設置されて いる場合、1 つ以上のポートを持つことができます。
- **NIC**: Intel 1GbE ポートです。これらは、CPU モジュールにつき2つ割り当てられ ています。

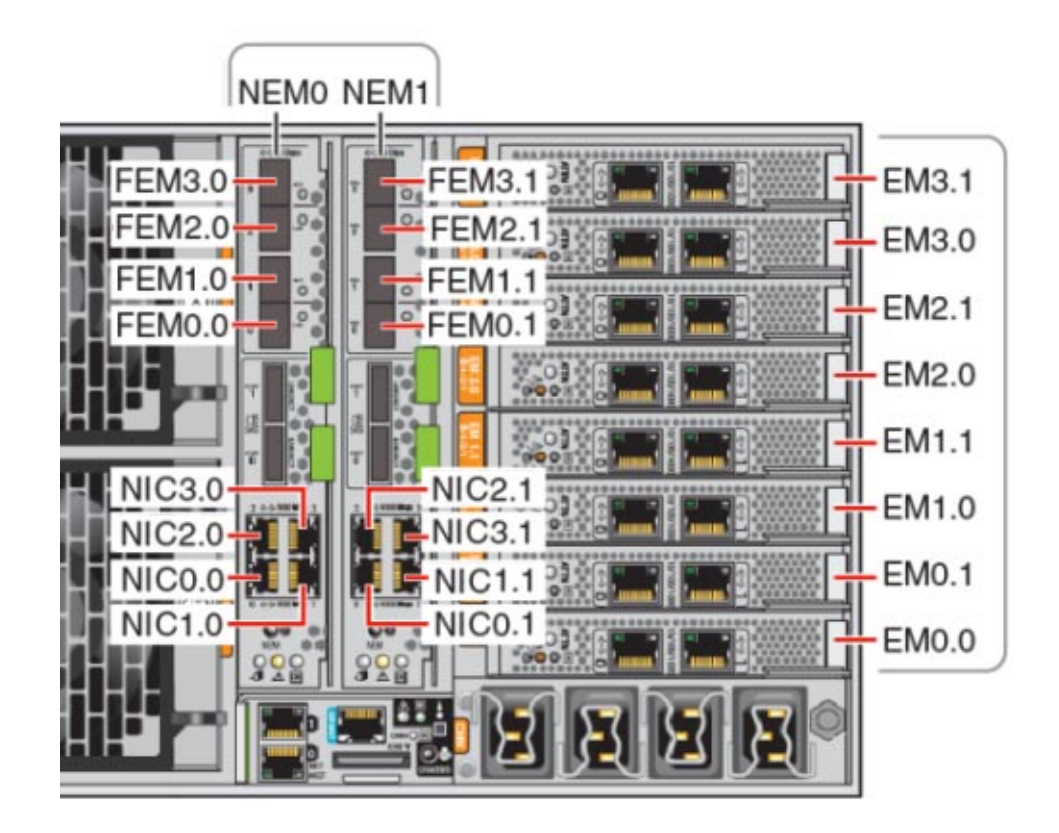

- **SIA**を実行して「**System Information (**システム情報**)**」画面に進み、設置されている **2** ネットワークポートの論理名の割り当てを表示します。 オペレーティングシステムのインストールに SIA を使用しない場合でも、SIA によ り、設置されているコンポーネントを特定するための重要な情報が得られます。SIA の使用方法については、11 ページの「[Sun Installation Assistant \(SIA\)](#page-10-0)」を参照してくだ さい。
	- 設置されている **FEM** デバイスは、10 Gigabit Ethernet PCI-E (GigaSwift) とラベ ル付けされています。
	- 設置されている **NIC** デバイスは、Intel 82576 Gigabit Network connection とラベ ル付けされています。
	- 設置されている PCIe **EM** デバイスは、ラベルの接頭辞が vendor: になっていま す。例: vendor: Intel Corporation product: 82571EB Gigabit Ethernet Controller。

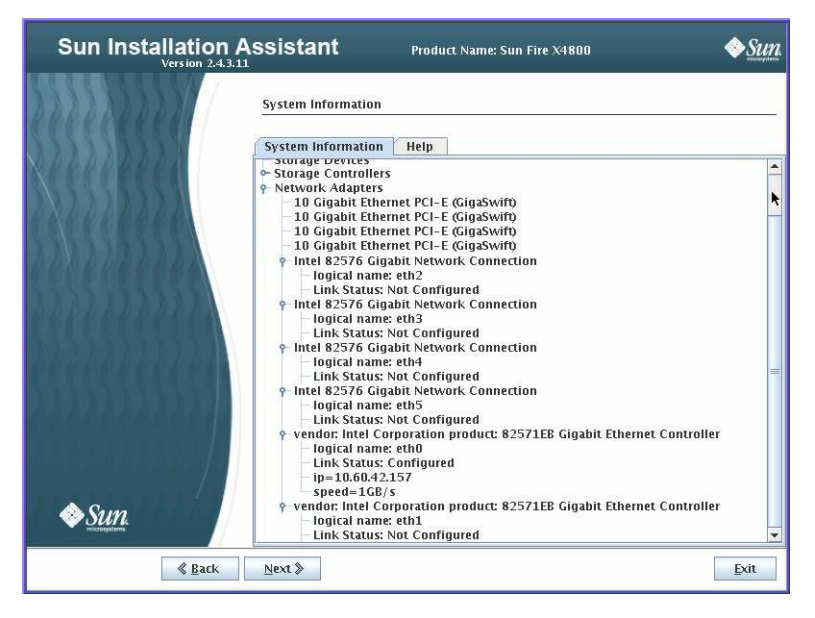

**SIA**の「**System Information (**システム情報**)**」画面に表示された、実際に設置されてい **3** るポートとその論理名を次の表に示します。

システムのブート時、ポートはシステムの PCIe スキャン順に列挙され、論理名が割 り当てられます。SIA には正しい論理名 (eth0、eth1、eth2 など) が一覧表示されます が、必ずしも論理名順にポートが表示されるわけではありません。

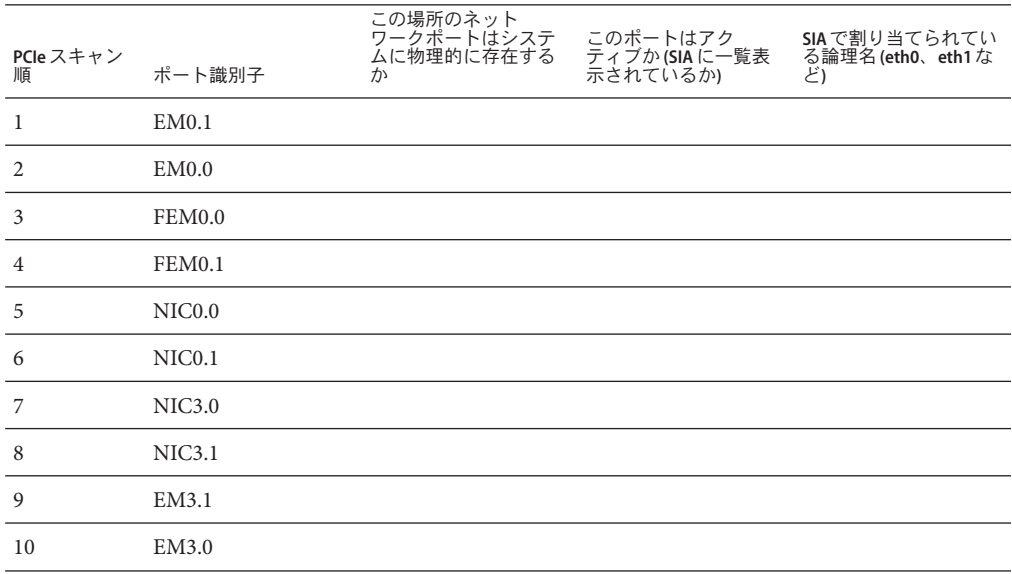

<span id="page-77-0"></span>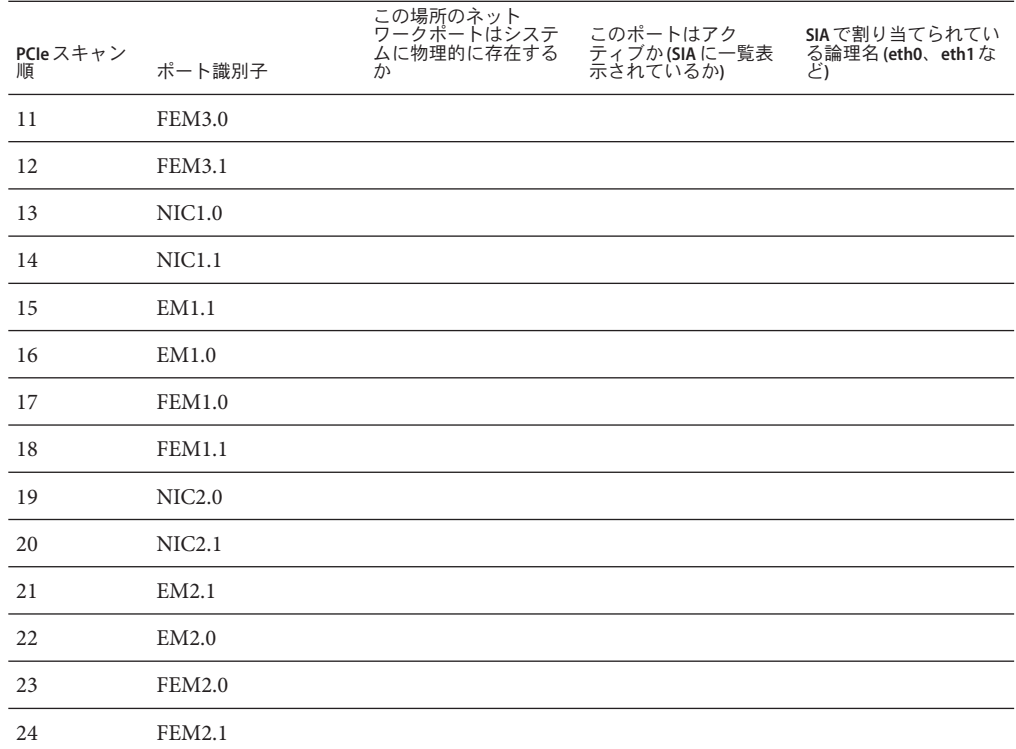

ソフトウェアのインストール時に、この情報をもとにネットワークポートが正しく 設定されるようにします。

## ▼ **OEL**または**RHEL**インストール時の論理および物理ネットワーク インタフェース名の特定方法

Oracle または Red Hat Enterprise Linux OS のインストール時および設定時に、ネット ワークインタフェースの論理名および物理名 (MAC アドレス) を入力しなければなら ない箇所があります。

この節では、Linux 設定時にユーザーシェルを起動して、設定を続行するために必要 な論理および物理ネットワークインタフェース名を取得する方法について説明しま す。

まだ行っていない場合には、ブートプロンプトで **linux rescue** と入力してから **Enter 1** を押します。

「Choose a Language (言語の選択)」画面が表示されます。

- 「**Choose a Language (**言語の選択**)**」画面で、適切な言語を選択して、「**OK**」をク リックします。 「キーボードタイプ (Keyboard Type)」画面が表示されます。 **2**
- 「**KeyboardType (**キーボードタイプ**)**」画面で、適切な設定を選択してから、「**OK**」を クリックします。 「Setup Network (ネットワークの設定)」画面が表示されます。 **3**

「**Setup Network (**ネットワークの設定**)**」画面で、「**No (**いいえ**)**」をクリックします。 「Rescue (レスキュー)」画面が表示されます。 **4**

- 「**Rescue (**レスキュー**)**」画面で、「**Skip (**スキップ**)**」をクリックします。 ユーザーシェルが表示されます。 **5**
- ユーザーシェルのコマンドプロンプト**(#)**で、すべてのネットワークインタフェース **6** を表示するために、次のコマンドを入力して**Enter**を押します。

#### # **ifconfig -a**

Linux 名前付きネットワークインタフェースの出力が表示されます。以下の出力例を 例としてご覧ください。

複数のネットワークインタフェースが存在して、インタフェースの出力が画面に入 りきらない場合には、インタフェースごとに出力を表示することができます。

- ネットワークインタフェースごとに出力を表示するには、コマンドプロンプトで以 **7** 下を入力してから**Enter**を押します。
	- # **ifconfig** *eth#*

ここでの *eth#* はインタフェース番号です。例えば、以下のように入力します。

# **ifconfig eth0**

**eth0** の出力が次にように表示されます。

上の出力例では、以下のようになっています。

Link encap:Ethernet HWaddr 00:14:4F:0C:A1:F2 inet addr:192.168.2.103 Bcast:192.168.2.255

- 最初の列の**eth0**エントリは、**OEL**論理名前付きインタフェースです。出力の最初 の列は、**OEL**または**RHEL**がネットワークインタフェースに割り当てた論理名を表 します。
- 第 **2** 列 **(1** 行目**)** の **HWaddr 00.14.4F.0C:A1:F2** エントリは、ネットワークポートの物 理**MAC**アドレスです。
- <span id="page-79-0"></span>あとから参照できるように、論理ネットワークインタフェース名と物理ポートの **8 MAC**アドレスを記録します。**OEL**または**RHEL OS**インストール時にネットワークイン タフェースを設定する際に、この記録を参照する必要があります。
- 完了後、以下のいずれかを行って、ユーザーシェルを終了します。 **9**
	- **ILOM**で、「**Remote Control (**遠隔コントロール**)**」**->**「**Remote Power Control (**遠隔電 力コントロール**)**」**->**「**Reset (**リセット**)**」を選択します。
	- **ILOM**遠隔コンソールの「**Keyboard (**キーボード**)**」メニューで、「**Ctrl Alt Delete**」を 選択します。
	- 他のコンソールで、**Ctrl->Alt->Delete**を押します。
- **OS**インストールプログラムを再起動します。 **10**
- ▼ **SLES**インストール時の論理および物理ネットワークインタ フェース名の特定方法

SUSE Linux Enterprise Server OS のインストール時および設定時に、ネットワークイン タフェースの論理名および物理名 (MAC アドレス) を入力しなければならない箇所が あります。

このセクションでは、SUSE Linux OS 設定時にユーザーシェルを起動して、設定を続 行するために必要な論理および物理ネットワークインタフェース名を取得する方法 について説明します。

- 始める前に うべルから、すべての物理ポートの MAC アドレスを見つけて記録します。
	- まだ行なっていない場合は、「**Rescue System (**システムのレスキュー**)**」を選択し **1** て、**Enter**を押します。

「Loading Linux Kernel (Linux カーネルのロード中)」というメッセージの表示後 に、SUSE スプラッシュ画面が表示されます。そのあと、「Choose a Keyboard Map (キーボードマップの選択)」画面が表示されます。

- 「キーボードマップの選択」画面で、適切なキーボード設定を選択して、「**OK**」を **2** クリックします。 ユーザーシェルが起動して、「Rescue Login (レスキューログイン)」プロンプトが表 示されます。
- 「**Rescue Login (**レスキューログイン**)**」プロンプトで、ログインするために**root**と入 **3** 力して、**Enter**を押します。 レスキュープロンプトが表示されます。

レスキュープロンプト**(#)**で、次のコマンドを入力してから**Enter**を押して、すべて **4** のネットワークインタフェース**(**アクティブおよび非アクティブ**)**を表示します。

#### # **ifconfig -a**

Linux SUSE 名前付きおよび物理名前付きネットワークインタフェースの出力が表示 されます。見つかった各インタフェースについて、次の例のような結果が出力され ます。

- eth0 Link encap:Ethernet HWaddr 00:14:4F:0C:A1:53 inet addr:192.168.2.103 Bcast:192.168.2.255 Mask:255.255.0.0 UP BROADCAST RUNNING MULTICAST MTU:1500 Metric:1 RX packets:23363 errors:0 dropped:0 overruns:0 frame:0 TX packets:21798 errors:0 dropped:0 overruns:0 carrier:0 collisions:0 txqueuelen:100 RX bytes:13479541 (12.8 MiB) TX bytes:20262643 (19.3 MiB) Interrupt:9
- lo Link encap:Local Loopback inet addr:127.0.0.1 Mask:255.0.0.0 inet6 addr: ::1/128 Scope:Host UP LOOPBACK RUNNING MTU:16436 Metric:1 RX packets:9814 errors:0 dropped:0 overruns:0 frame:0 TX packets:9814 errors:0 dropped:0 overruns:0 carrier:0 collisions:0 txqueuelen:0 RX bytes:3655065 (3.4 MiB) TX bytes:3655065 (3.4 MiB)
- 最初の列のeth0エントリは、オペレーティングシステムによって割り当てられた Ethernet インタフェースの論理名です。最初の列の lo エントリは、ループバック インタフェースです。
- 第2列(1行目)の HWaddr 00.14.4F.0C:A1:53 エントリは、ネットワークポートの物 理 MAC アドレスです。

複数のネットワークインタフェースが存在して、インタフェースの出力が画面に入 りきらない場合には、インタフェースごとに出力を表示することができます。

#### # **ifconfig** *eth#*

ここでの *eth#* はインタフェース番号です。

後から参照できるように、**SUSE**論理ネットワークインタフェース名と物理ポートの **5 MAC**アドレスを記録します。

Linux SUSE OS インストール時にネットワークインタフェースを設定する際に、この 記録を参照する必要があります。

- 完了後、以下のいずれかを行って、レスキューシェルを終了します。 **6**
	- **ILOMWeb**インタフェースで、「**Remote Control (**遠隔コントロール**)**」**->**「**Remote Power Control (**遠隔電力コントロール**)**」**->**「**Reset (**リセット**)**」を選択します。
	- 他のコンソールのレスキュープロンプト**(#)**で、**reboot**と入力して**Enter**を押しま す。

**7 SLES**インストールプログラムを再起動します。

82

## **D**

DHCP サーバーの PXE 用設定 [DHCPさーばーのPXEようせってい], [61–62](#page-60-0)

## **I**

ILOM JavaRConsole、リモート Linux インストール のセットアップ[ILOM JavaRConsole、り もーとLinuxいんすとーるのせっとあっぷ]?, [34](#page-33-0) ILOM Web インタフェースによるセットアップ [ILOM Webいんたふぇーすによるせっとあっぷ ], [35–39](#page-34-0) ILOM を使用したコンソール アクセス[ILOMをし

## **J**

JavaRConsole、セットアップ [JavaRConsole、せっとあっぷ], [34,](#page-33-0) [35–39](#page-34-0)

ようしたこんそーるあくせす], [35–39](#page-34-0)

## **L**

Linux メディア[Linuxめでぃあ]

CD-ROM のリダイレクト[CD-ROMのりだいれ くと], [39](#page-38-0) CD イメージのリダイレクト[CDいめーじのり だいれくと], [39](#page-38-0)

#### **M**

MAC アドレス[MACあどれす], [78–80,](#page-77-0) [80–82](#page-79-0)

## **N**

NFS サービスの PXE 用設定[NFSさーびすのPXEよ うせってい], [63–64](#page-62-0)

## **O**

Oracle Enterprise Linux[Oracle Enterprise Linux] PXE インストール[PXEいんすとーる], [59–74](#page-58-0) PXE インストールイメージの作成[PXEいんす とーるいめーじのさくせい], [65–68](#page-64-0) アップデート[あっぷでーと], [44](#page-43-0) インストール[いんすとーる], [41–45](#page-40-0) ドキュメント[どきゅめんと], [41](#page-40-0) メディアキット[めでぃあきっと], [42](#page-41-0) 論理および物理インタフェース名の特定[ろん りおよびぶつりいんたふぇーすめいのとく てい], [78–80](#page-77-0) Oracle Enterprise Server[Oracle Enterprise Server], PXE サーバーからのインストール [PXEさーばーからのいんすとーる], [73–74](#page-72-0)

Oracle VM[Oracle VM], PXE インストールイメージ の作成[PXEいんすとーるいめーじのさくせい ], [71–73](#page-70-0)

### **P**

- portmap の PXE 用インストール[portmapのPXEよ ういんすとーる], [62](#page-61-0)
- PXE インストール[PXEいんすとーる]
	- DHCP サーバーの設定[DHCPさーばーのせって  $\lbrack \cdot \rangle$ , [61–62](#page-60-0)
	- NFS サービスの設定[NFSさーびすのせってい ], [63–64](#page-62-0)
	- OEL または RHEL でのファイアウォールの無効 化[OELまたはRHELでのふぁいあうぉーるの むこうか], [65](#page-64-0)
	- OEL イメージの作成[OELいめーじのさくせい ], [65–68](#page-64-0)
	- Oracle Enterprise Linux[Oracle Enterprise Linux], [59–74](#page-58-0)
	- OVM イメージの作成[OVMいめーじのさくせ い], [71–73](#page-70-0)
	- portmap のインストール[portmapのいんす とーる], [62](#page-61-0)
	- PXELINUX の設定[PXELINUXのせってい], [63](#page-62-0)
	- RHEL イメージの作成[RHELいめーじのさくせ  $\lbrack \cdot \rbrack$ , [68–70](#page-67-0)
	- SLES でのファイアウォールの無効化[SLESでの ふぁいあうぉーるのむこうか], [65](#page-64-0)
	- SLES イメージの作成[SLESいめーじのさくせい ], [70–71](#page-69-0)
	- SUSE Linux Enterprise Server[SUSE Linux Enterprise Server], [59–74](#page-58-0)
	- TFTP サービスの設定[TFTPさーびすのせって い], [62–63](#page-61-0)
	- ファイアウォールの無効化[ふぁいあうぉーる のむこうか], [64](#page-63-0)
- PXE インストールのための OEL または RHEL での ファイアウォールの無効化[PXEいんすとーる のためのOELまたはRHELでのふぁいあ うぉーるのむこうか], [65](#page-64-0)
- PXE インストールのための SLES でのファイア ウォールの無効化[PXEいんすとーるのため のSLESでのふぁいあうぉーるのむこうか], [65](#page-64-0)
- PXE インストールのためのファイアウォールの無 効化[PXEいんすとーるのためのふぁいあ うぉーるのむこうか], [64](#page-63-0)
- PXE サーバーからの Linux のインストール [PXEさーばーからのLinuxのいんすとーる ], [73–74](#page-72-0)
- PXE サーバーの設定[PXEさーばーのせってい ], [59–74](#page-58-0)
- PXE サーバー設定[PXEさーばーせってい], [59–74](#page-58-0) PXELINUX の PXE 用設定[PXELINUXのPXEよう せってい], [63](#page-62-0)

## **R**

- Red Hat Enterprise Linux[Red Hat Enterprise Linux] PXE インストールイメージの作成[PXEいんす とーるいめーじのさくせい], [68–70](#page-67-0) アップデート[あっぷでーと], [50](#page-49-0) インストール[いんすとーる], [47–51](#page-46-0) ドキュメント[どきゅめんと], [47](#page-46-0) ドライバのアップデート[どらいばのあっぷ でーと], [51](#page-50-0) メディアキット[めでぃあきっと], [48](#page-47-0)
	- 論理および物理インタフェース名の特定[ろん りおよびぶつりいんたふぇーすめいのとく てい], [78–80](#page-77-0)

## **S**

- SIA を使用した BIOS とファームウェアのアップグ レード[SIAをしようしたBIOSとふぁーむうぇあ のあっぷぐれーど], [11–12](#page-10-0)
- SIA を使用したオペレーティングシステムのイン ストール[SIAをしようしたおぺれーてぃんぐし すてむのいんすーとる], [11–12](#page-10-0)
- SIA を使用したサービスプロセッサの回復[SIAを しようしたさーびすぷろせっさのかいふく ], [11–12](#page-10-0)
- SIA を使用したファームウェアのアップグレード [SIAをしようしたふぁーむうぇあのあっぷぐ れーど], [11–12](#page-10-0)
- Sun Installation Assistant (SIA)[Sun Installation Assistant SIA] サポートされる作業[さぽーとされるさぎょう ], [11](#page-10-0) 概要[がいよう], [11–12](#page-10-0)

84

Sun Installation Assistant (SIA)[Sun Installation Assistant SIA] *(*続き*)* 最新バージョンの入手[さいしんばーじょんの にゅうしゅ], [12](#page-11-0) SUSE Linux Enterprise Server[SUSE Linux Enterprise Server] PXE インストール[PXEいんすとーる], [59–74](#page-58-0) PXE インストールイメージの作成[PXEいんす とーるいめーじのさくせい], [70–71](#page-69-0) PXE サーバーからのインストール [PXEさーばーからのいんすとーる], [73–74](#page-72-0) アップデート[あっぷでーと], [56](#page-55-0) インストール[いんすとーる], [53–58](#page-52-0) ドキュメント[どきゅめんと], [53](#page-52-0) ドライバのアップデート[どらいばのあっぷ でーと], [57–58](#page-56-0) メディアキット[めでぃあきっと], [54](#page-53-0) 論理および物理インタフェース名[ろんりおよ びぶつりいんたふぇーすめい] 特定[とくてい], [80–82](#page-79-0) SYSLINUX、PXE への PXELINUX の使用 [SYSLINUX、PXEへのPXELINUXのしよう], [63](#page-62-0)

# **T**

TFTP サービスの PXE 用設定[TFTPさーびす のPXEようせってい], [62–63](#page-61-0)

# ア

アップデート[あっぷでーと]

Oracle Enterprise Linux[Oracle Enterprise Linux], [44](#page-43-0)

Red Hat Enterprise Linux[Red Hat Enterprise Linux], [50](#page-49-0)

SUSE Linux Enterprise Server[SUSE Linux Enterprise Server], [56](#page-55-0)

## イ

インストール[いんすとーる]

Oracle Enterprise Linux[Oracle Enterprise Linux], [41–45](#page-40-0)

Red Hat Enterprise Linux[Red Hat Enterprise Linux], [47–51](#page-46-0)

SUSE Linux Enterprise Server[SUSE Linux Enterprise Server], [53–58](#page-52-0)

# ド

- ドキュメント, [5–8](#page-4-0) ドライバ[どらいば] Red Hat Enterprise Linux のアップデート[Red Hat Enterprise Linuxのあっぷでーと], [51](#page-50-0) SUSE Linux Enterprise Server のアップデート [SUSE Linux Enterprise Serverのあっぷでーと
	- ], [57–58](#page-56-0)

## メ

メディアの取得[めでぃあのしゅとく] ISO イメージ[ISOいめーじ], [31–40](#page-30-0) PXE イメージ[PXEいめーじ], [31–40](#page-30-0) リモート DVD[りもーとDVD], [31–40](#page-30-0) ローカル DVD[ろーかるDVD], [31–40](#page-30-0) メディアインストール[めでぃあいんすとーる], Red Hat Enterprise Linux[Red Hat Enterprise Linux], [50](#page-49-0)

## リ

リモートコンソールからの Linux のインストール[ りもーとこんそーるからのLinuxのいんす とーる]?, [34](#page-33-0) リモートコンソールの Linux メディアへのリダイ レクト[りもーとこんそーるのLinuxめでぃあへ

のりだいれくと], [34](#page-33-0)

## 仮

仮想ディスク 作成, [14](#page-13-0)

# 論

論理および物理インタフェース名[ろんりおよび ぶつりいんたふぇーすめい] Oracle Enterprise Linux での特定[Oracle Enterprise Linuxでのとくてい], [78–80](#page-77-0) Red Hat Enterprise Linux での特定[Red Hat Enterprise Linuxでのとくてい], [78–80](#page-77-0) SUSE Linux Enterprise Server[SUSE Linux Enterprise Server] 特定[とくてい], [80–82](#page-79-0)

86